# PSEAST :: EDV

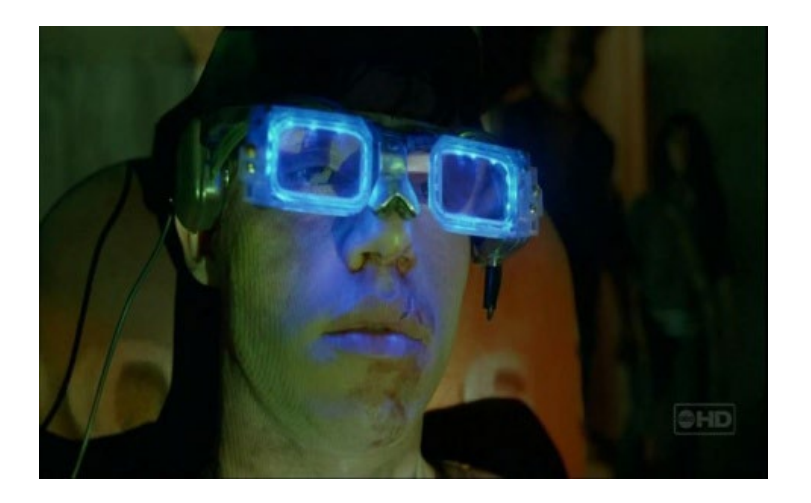

VAK: 11-58-1-M1a-01 D: Prof. Dr. H.-Chr. Waldmann

Email: thinklab@uni.uni-bremen.de www: http://www.thepsy.uni-bremen.de

Erste Anlaufstelle in Fragen Internetdienste ist das ZfN. Erste Anlaufstelle für Fragen zu Hard- / Software ist das ZAIT. Wir leisten uns hier den Luxus zweier Institute in einem Rechenzentrum. Im Folgenden beschäftigen wir uns nur mit dem ZFN, weil hier die studienrelevanten Internetdienste angesiedelt sind und wir dort Zugriff auf die Online-tools haben.

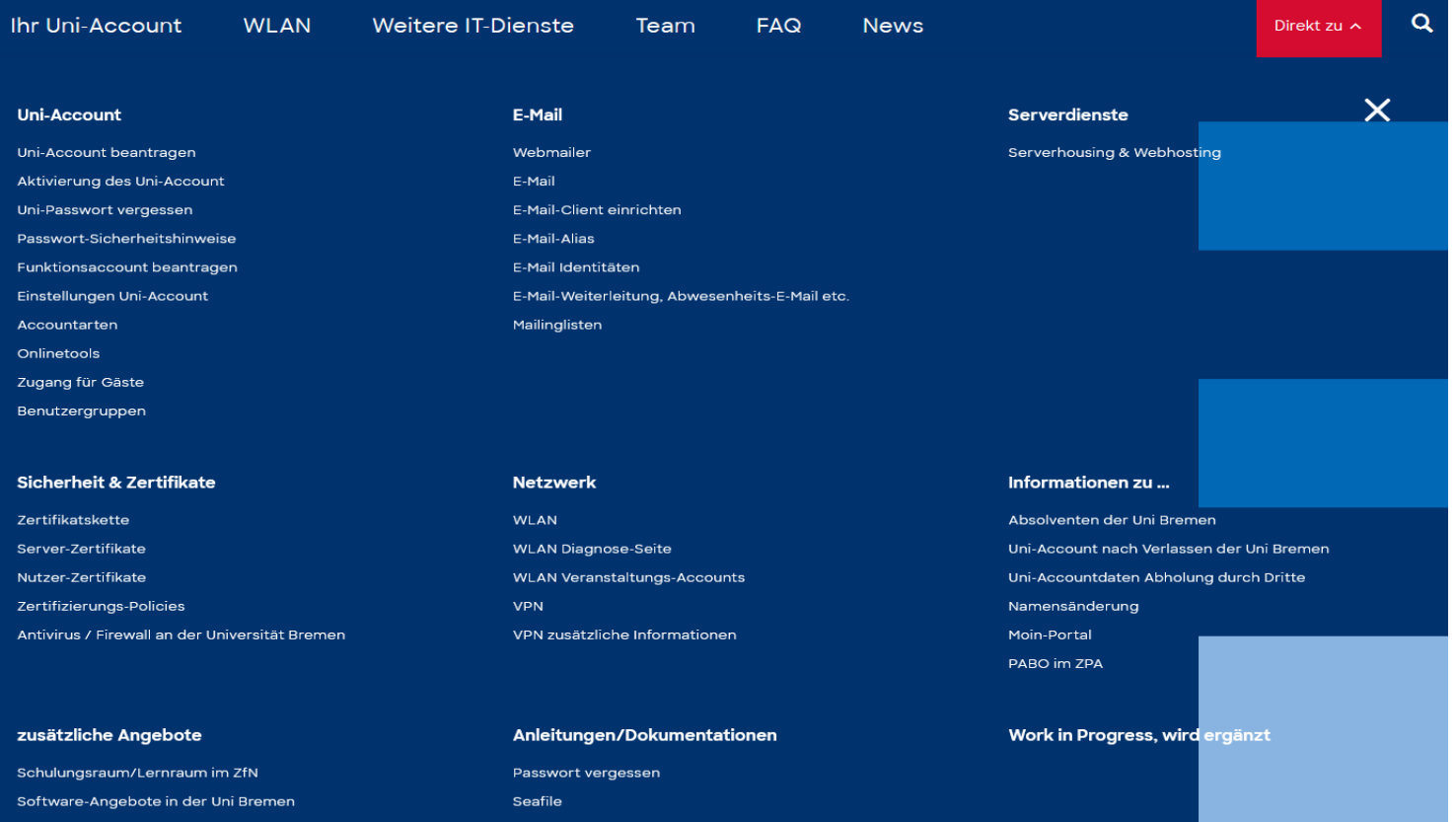

#### **Uni-Account beantragen**

#### Je nach Nutzergruppe erhalten Sie Ihren Uni-Account auf verschiedenen Wegen

#### **Studierende**

Studierende erhalten ihre Aktivierungsdaten an die von ihnen im Bewerbungsprozess angegebene E-Mail-Adresse mit dem Studienbeginn.

Mit Hilfe dieser Daten muss der Uni-Account hier aktiviert werden: https://onlinetools.zfn.uni-bremen.de/aktivierung/

Nach der Aktivierung können Sie alle angebotenen Dienste der Universität Bremen nutzen.

Falls Sie keine Aktivierungsdaten bekommen haben (oder diese nicht funktionieren), können Sie mit dem Online-Accountantrag neue Aktivierungsdaten online beantragen.

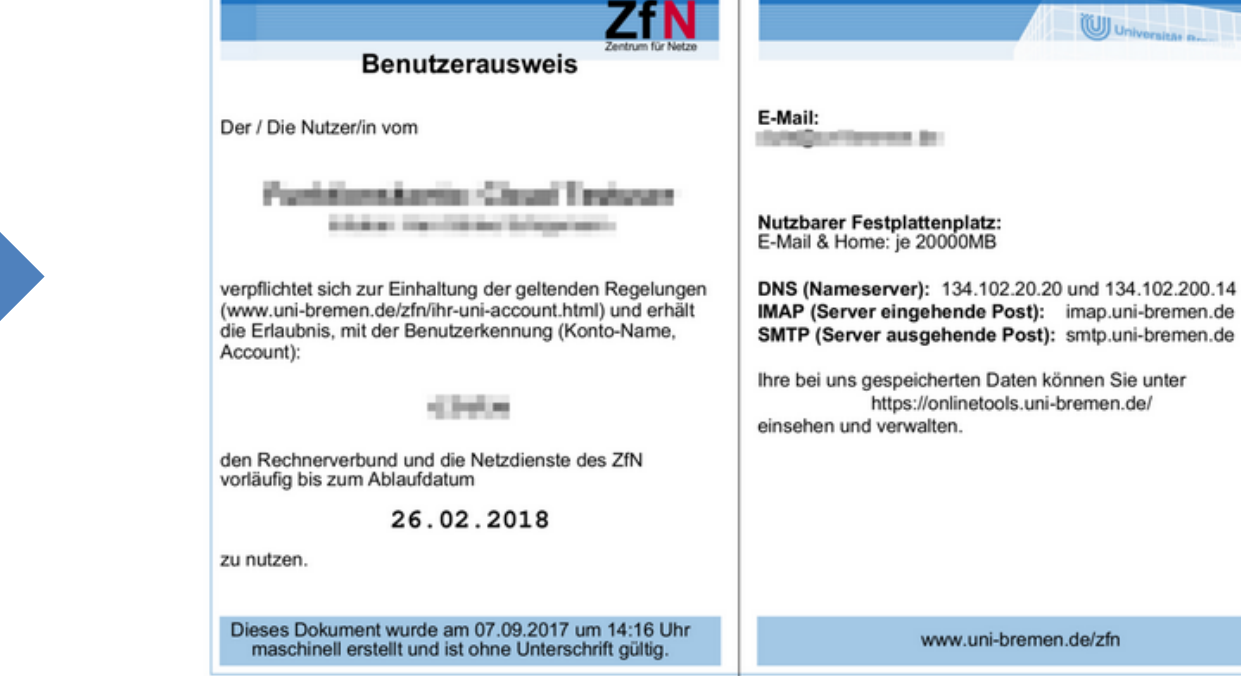

NK.

# **Erste Schritte:**

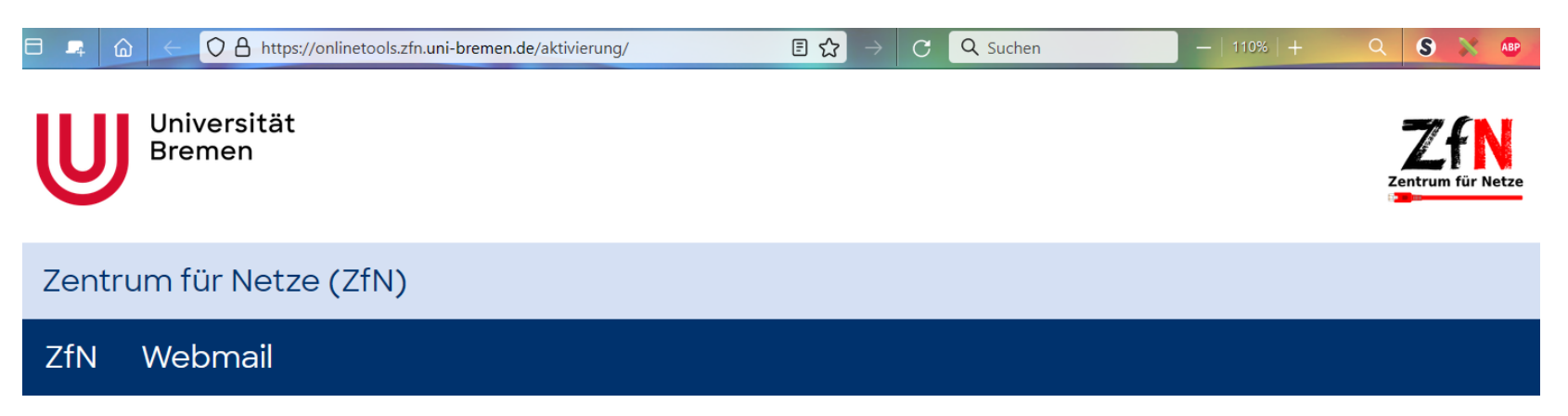

# Aktivierung Ihres Universitäts-Accounts

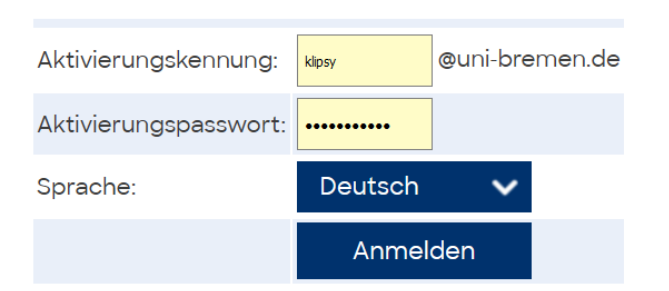

Bitte beachten Sie: Wenn Sie schon einen Uni-Account der Universität Bremen haben - beispielsweise aufgrund eines früheren Studiums bekommen Sie keinen neuen Account. Verwenden Sie einfach den alten Account weiter und ignorieren Sie die Daten auf dem Leporello. Sollten Sie die alten Zugangsdaten nicht mehr kennen wenden Sie sich bitte an die Uni-Accountverwaltung.

Bei Problemen mit der Aktivierung Ihres Accounts testen Sie bitte in den Onlinetools, ob Ihr Account bereits aktiviert ist, oder wenden Sie sich an die Accountverwaltung: E-Mail: account@uni-bremen.de Telefon: +49 421 218 61334

# **Erste Schritte:**

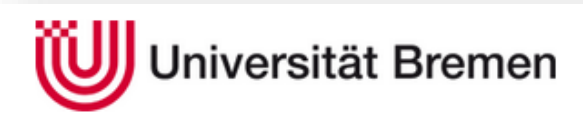

#### Zentrum für Netze (ZfN)

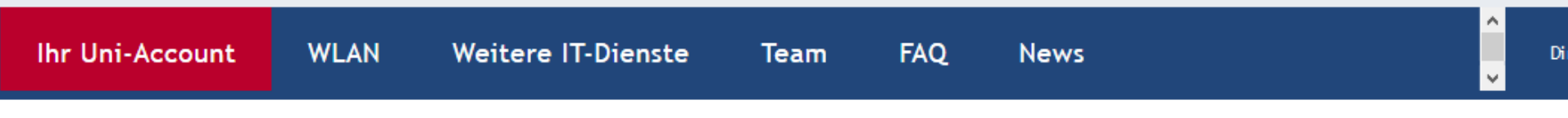

Universität Bremen > Zentrum für Netze (ZfN) > Ihr Uni-Account > Einstellungen Uni-Account

# Einstellungen Uni-Account

In den ZfN-Onlinetools & können Sie eine Vielzahl von Einstellungen für Ihren Uni-Account selbst vornehmen. Unter anderem bieten die Onlinetools folgende Möglichkeiten:

- · WLAN-Kennwort (Passwort) und Uni-Account-Kennwort (Passwort) einrichten bzw. ändern
- · Einrichten einer aussagekräftigeren E-Mail-Adresse als E-Mail-Alias
- · Weiterleitung der Uni-E-Mails an eine andere Adresse
- · Einrichten von Spam-Filter, Sperrlisten und Abwesenheitsbenachrichtigung
- · Menüpunkt E-Mail-Wiederherstellung, mit dem Sie ein Backup Ihrer E-Mail im Self-Service-Verfahren wiederherstellen können
- · Zugriff auf die für Ihren Fachbereich verfügbare kostenlose Software
- · Verwaltung und Überblick über Ihre bei uns gespeicherten Daten

Auch die Darstellung Ihrer Daten in der Uni-Suche wird in den Onlinetools konfiguriert.

**Quicklinks** 

ZfN Onlinetools C

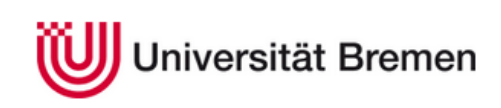

Zentrum für Netze (ZfN)

# Single Sign-on

#### Anmelden

Bitte beachten Sie, dass mit Ihrer Anmeldung persönliche Daten zu folgendem Dienstanbieter übertragen werden:

· onlinetools.zfn.uni-bremen.de von Universitaet Bremen

Wenn Sie mit der Übertragung nicht einverstanden sind, können Sie diesen Dienst nicht nutzen und sollten sich nicht einloggen.

Benutzername

@uni-bremen.de

Passwort

Passwort vergessen?

□ Frühere Freigabe Ihrer Daten für diesen Dienst löschen.

Anmelden

#### Shibboleth und Datenschutz

Nähere Informationen zum Shibboleth-Authentifizierungsverfahren

#### Cookies müssen aktiviert sein

Mit deaktivierten Cookies kann der Single Sign-on nicht funktionieren und Sie können nicht auf den gewünschten Dienst zugreifen.

#### Diese Webseite können Sie nicht als Lesezeichen ablegen/bookmarken

Die Single-Sign-On-Anwendung bekommt vom Diensteanbieter einige für Sie nicht sichtbare Parameter übermittelt, bspw. die Webadresse, auf die Sie bei erfolgreichem Login geleitet werden. In einem

Lesezeichen/Bookmark werden diese Parameter nicht gespeichert. Bitte bookmarken Sie stattdessen die Seite des Diensteanbieters, von der Sie auf diese Seite geleitet wurden.

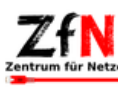

 $\overline{7}$ 

#### **Onlinetools**

#### **Ihr Uni-Account (thinklab)**

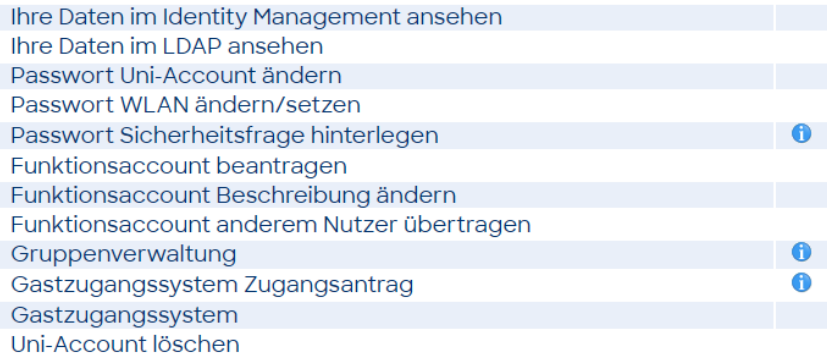

#### Neues aus dem ZfN

30.09.2024

#### **Zentraler IT-Servicedesk startet**

Eine Anlaufstelle für alle: Ab dem 1. Oktober steht der zentrale IT-Servicedesk im GW2 allen Mitarbeitenden der Universität und eingeschränkt auch Studierenden zur Verfügung. mehr

Alle Meldungen

#### **Uni-Suche**

E-Mail-Adressen verwalten und veröffentlichen E-Mail-Aliasnamen verwalten Externe E-Mail-Adressen verwalten Persönliche Homepage eintragen oder löschen Link/Verweis für Publikationen hinterlegen Portrait hochladen Sprechzeiten eintragen oder löschen Tätigkeitsbeschreibung hinterlegen Lebenslauf hinterlegen

## **E-Mail**

Spam-Filter einrichten Adressen Filter einrichten Weiterleitung einrichten Abwesenheits-E-Mail einrichten Sieve-Mailfilter einrichten Mailingliste anlegen Mailinglistenzugehörigkeit überprüfen Quota ausgehender Mails verändern Wiederherstellung aus Backup Webmail

#### **Zertifikate**

Benutzerzertifikate Server-Zertifikate

#### **Domain**

Domain beantragen

#### Webserver

Firewall für Webserver öffnen Informationen zum Webauftritt anzeigen

# **WLAN**

Diagnose-Seite Passwort WLAN ändern

# **Kollaboration, Dateiaustausch & Blogs**

Sync'n'Share Cloudspeicher (Nextcloud) Freischaltung externer Kooperationspartner (Nextcloud) Mattermost  $\bullet$ UBlogs - Uni Bremen Blogs 61) BigBlueButton Videokonferenzsystem 0 DFNvc - Video-Konferenzdienst A Shorturl-Service

# Datenbanken & Webseiten

MySQL-Datenbank anlegen

# **Sonstiges**

**DFN** - Terminplaner Kanban Board (Wekan)

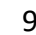

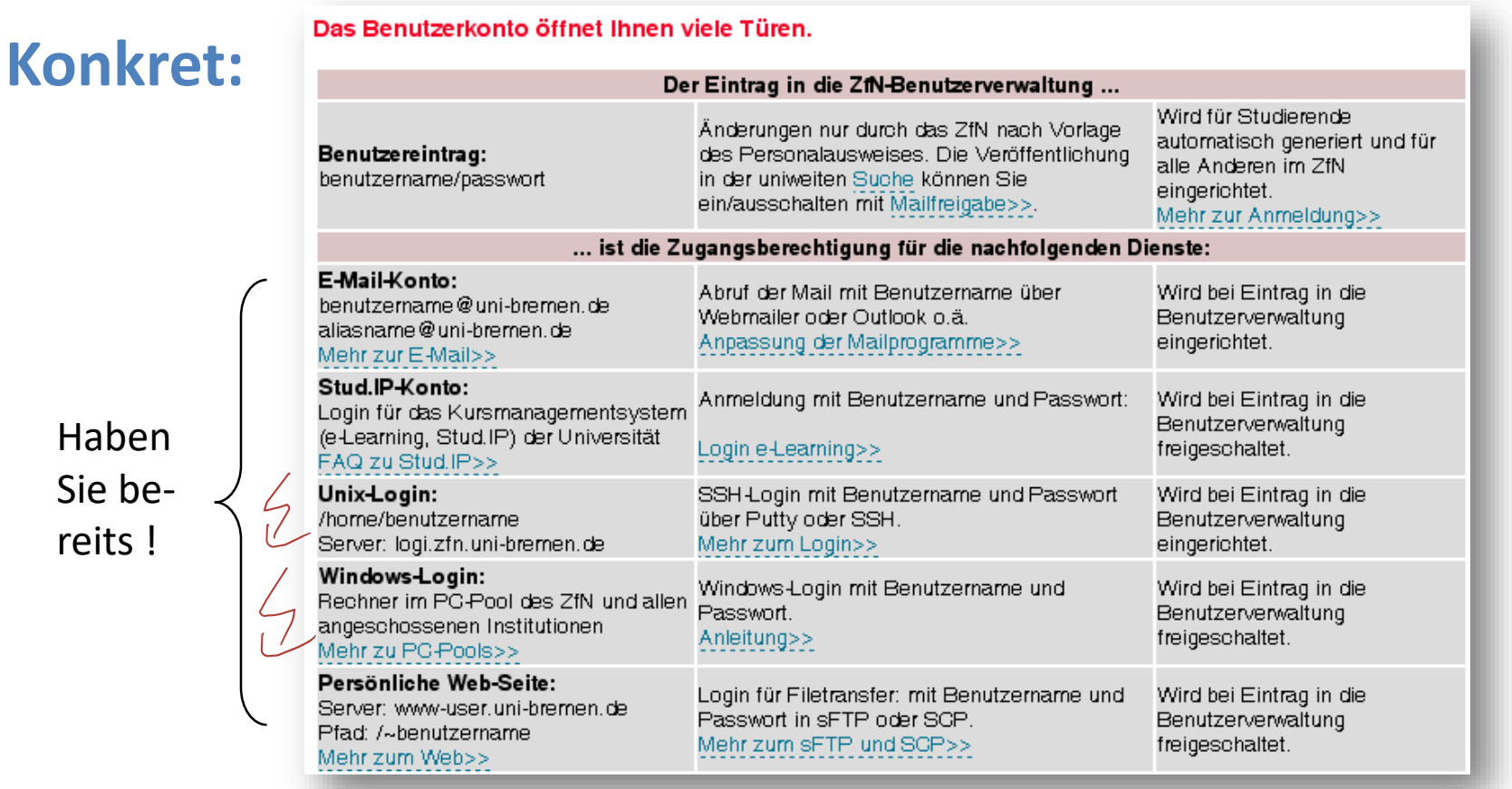

# **Und wie komm ich ran ??**

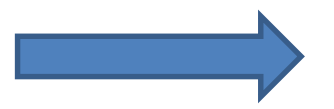

10

# Überblick WLAN

#### **WLAN**

Für die Mitarbeiter und Studierenden der Universität Bremen steht ein flächendeckendes WLAN bereit, das über den Verbund eduroam C'auch an vielen anderen Hochschulen genutzt werden kann. Gäste anderer Hochschulen steht das WLAN mittels eduroam ebenfalls bereit.

#### **WLAN-Kennwort**

Das WLAN-Kennwort kann in den ZfN-Onlinetools gesetzt bzw. geändert werden:

#### • onlinetools.uni-bremen.de C'

Aus Sicherheitsgründen ist das WLAN-Kennwort nicht identisch mit dem Kennwort Ihres Uni-Accounts. Studierende setzen das Kennwort automatisch bei der Aktivierung des Uni-Acounts, andere Nutzer müssen das WLAN-Kennwort einmalig in den Onlinetools einrichten.

#### **Einrichtung WLAN**

- Nutzen Sie nach Möglichkeit das automatische CAT-Konfigurationstool. C' (Achtung: Für Android ist eine App C'nötig.)
- · Alternativ können Sie unsere Anleitungen rechts verwenden.
- · Sollte auch anschließend kein Zugang möglich sein, hilft ein Blick auf die Diagnose-Seite.

#### Kontakt

#### **Beratungstermine**

Do. 14:00-16:00 Uhr Lernraum NW1 C' (Zwischen H3 und Raum N0070) Anmeldung über Stud.IP C

#### **Support**

E-Mail: wlan@uni-bremen.de Telefon: (0421) 218-61332

#### Anleitungen zur Einrichtung

- · Andere Systeme
- Android 10+
- · Android 9 oder früher
- Chrome OS
- · iOS (iPhone, iPad) geteduroam-App
- iOS (iPhone, iPad, ...)
- Linux
- Mac OS X 10.7+
- Videos
- Windows 10
- Windows 7
- Windows 8

11

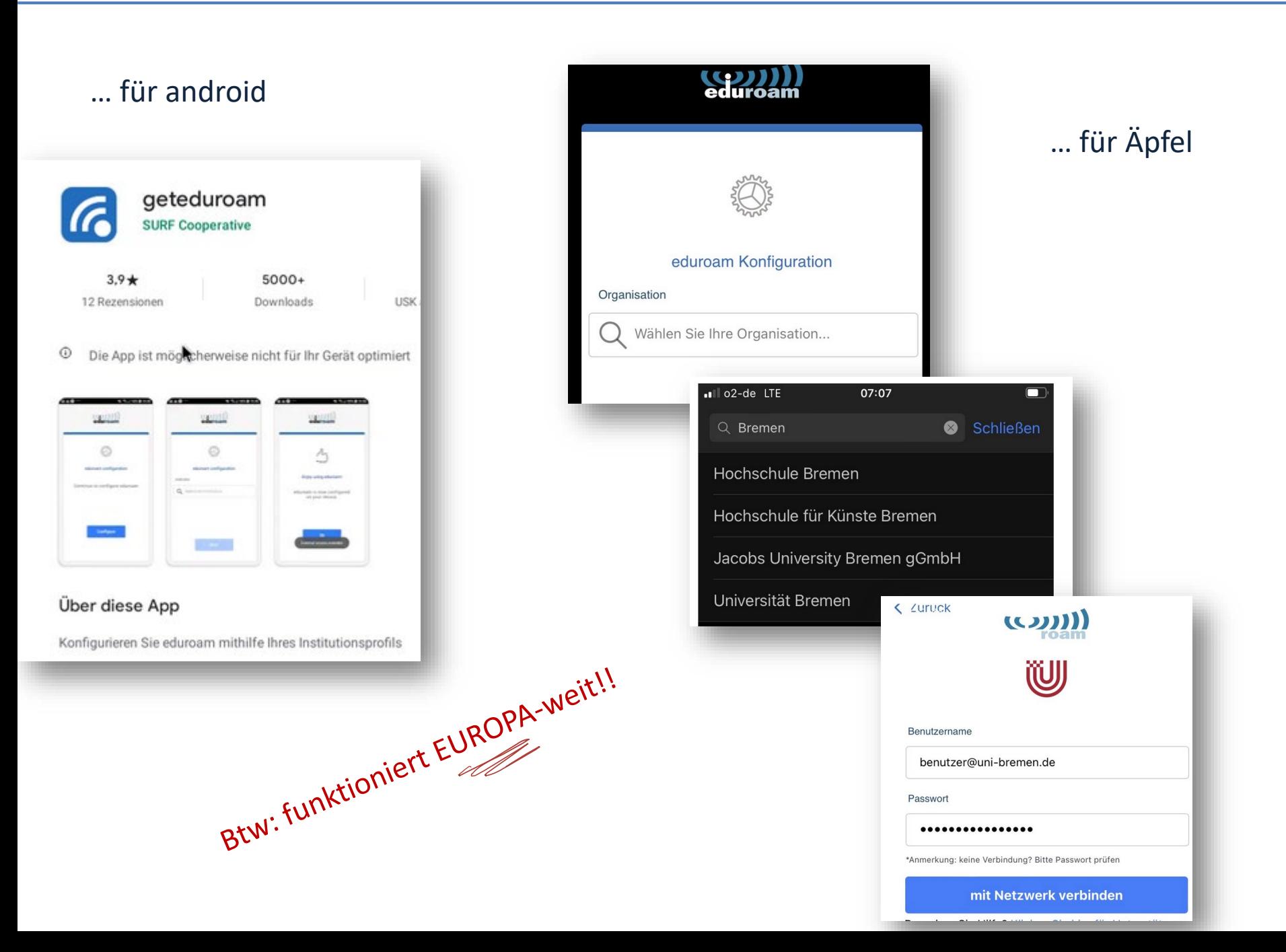

#### **https://webmail.uni-bremen.de/**Zentrum für Netze (ZfN)

Kalender **WLAN** Gruppen Passwort vergessen

# Webmail

### **Beratung & Support**

Support für alle Angebote des ZfN erhalten Sie durch den IT-Servicedesk: GW 2, Ra Infos und Öffnungszeiten IT Servicedesk: https://www.uni-bremen.de/dezernat5/

#### **Webmail Login**

Bitte achten Sie darauf, einen Namen in den Persönlichen Einstellungen zu setzen. einem Namen gefragt.

Wenn Sie ihr Passwort vergessen haben, können Sie es hier zurücksetzen.

#### **Benutzername**

@uni-bremen.de

#### **Passwort**

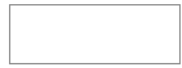

#### Deutsch  $\check{ }$

# Kalendernutzung mit Outlook & Co

Die E-Mails und Termine, die Sie im Webmail bearbeiten, können Folgende Anleitungen stehen bereit:

- E-Mail, Kalender & Co in Outlook [PDF].
- E-Mail, Kalender & Co in Android [PDF].
- E-Mail & Kalender in Thunderbird[PDF].

Wir verwenden Cookies, um Inhalte zu personalisieren. Die Cookies werden mit de

Login

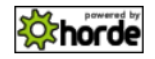

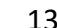

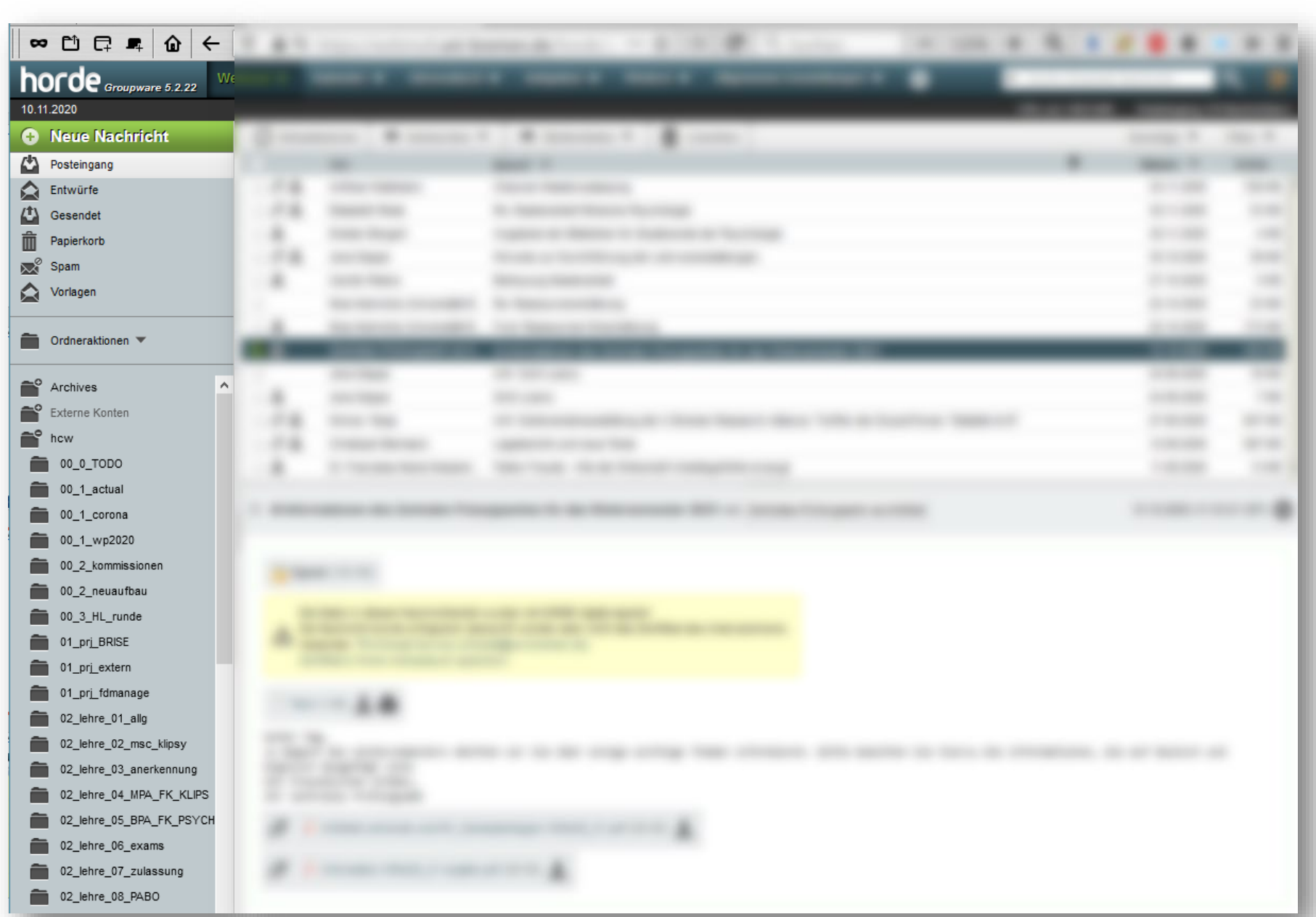

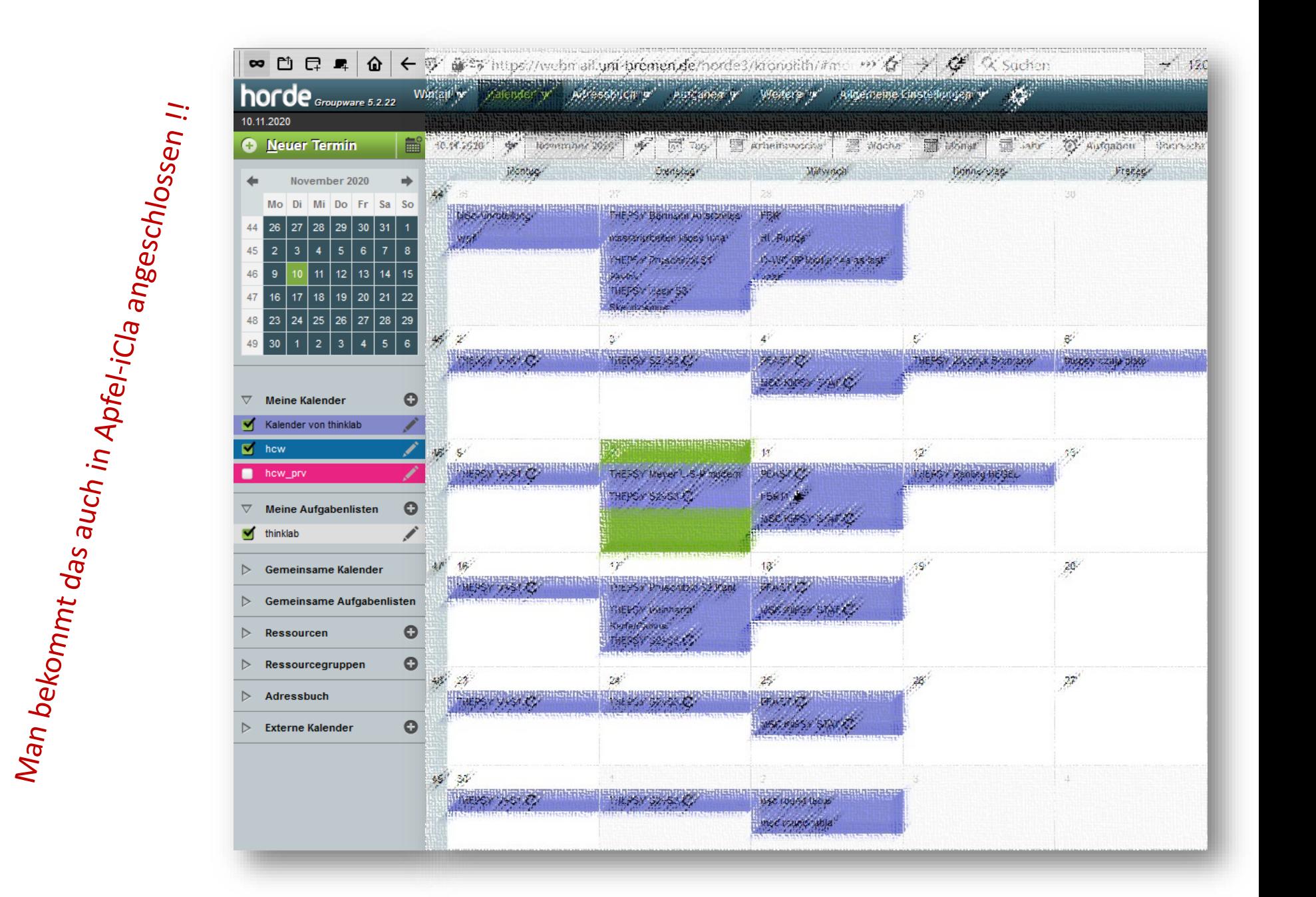

15

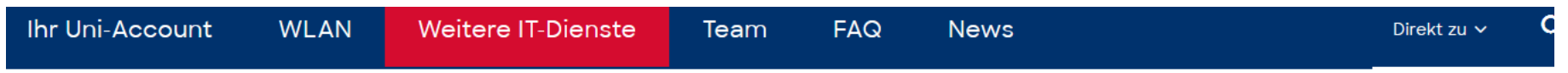

Universität Bremen > Zentrum für Netze (ZfN) > Weitere IT-Dienste > E-Mail > E-Mail-Client einrichten

#### **E-Mail-Client einrichten**

#### **Einstellungen**

Für die Nutzung der zentralen Mailserver mit einem E-Mail-Client-Programm werden folgende Einstellungen empfohlen:

- Posteingangsserver:
- imap.uni-bremen.de Port 993 mit SSL oder TLS
- Postausgangsserver:
- smtp.uni-bremen.de Port 587 mit STARTTLS

Die Authentifizierung mit Benutzername und Passwort muss jeweils aktiviert sein.

Outlook, Thunderbird und weitere Programme erlauben eine automatische Konfiguration auf Grund der eingegebenen Uni-E-Mailadresse.

Thunderbird für Windows, macOS und Linux erhalten Sie kostenlos unter: https://www.thunderbird.net/de/thunderbird/all/ C

#### **Kalender**

Die Kalender des Webmail Servers können auch mit CalDav, ActiveSync oder Apple iCal abgefragt werden. Ein Anleitung finden Sie nach dem Login im Webmailer in der 'Hilfe'.

https://www.uni-bremen.de/mail C

#### Anleitungen

Für gängige E-Mail-Clients finden Sie hier folgende Anleitungen:

- Mozilla Thunderbird &
- Microsoft Outlook (2013) C
- Android Mail (mit Kalender-Synchronisation) C
- Microsoft Outlook 2016 2019 und 365 C
- BlueMail für Android &
- Nutzer Zertifikat in Outlook C'

#### **Kontakt**

#### campusserver@uni-bremen.de

**News** 

**ZfN** 

16

Q

Direkt zu V

Ihr Uni-Account

Weitere IT-Dienste **WLAN** 

 $FAG$ Team

#### **Storage & Dateiaustausch**

#### Sync'n'Share

Der Cloudspeicher der Universität ermöglicht u.a. die einfache Synchronisation von Dateien über verschiedene Endgeräte und die einfache Weitergabe von Arbeitsmaterialien an Kollegen oder Studenten. Die Nutzung ähnelt dem bekannten Dropbox, allerdings werden alle gespeicherten Daten auf Servern der Universität abgelegt. Jedem Nutzer stehen (Stand 03/2020) 100 GB Speicherplatz zur Verfügung.

mehr  $\geq$ 

#### **Netzlaufwerk**

Zu jedem Uni-Account gehört Speicherplatz auf den Servern der Universität, der flexibel als Netzfreigabe oder Netzlaufwerk, über SFTP, Windows Netzwerkfreigabe(CIFS/SMB 2.0) oder RDP genutzt werden kann. Auf den Speicherplatz kann auch über den Dateimanager des Webmailers [ zugegriffen werden.

Für den gemeinsamen Zugriff auf Materialien können Sie Benutzergruppen mit der ZfN-Gruppenverwaltung einrichten.

In folgender Anleitung wird beschrieben, wie der Speicherplatz als Laufwerk genutzt werden kann:

• Anleitung Netzlaufwerk.pdf [2]

#### **Quicklinks**

Sync'n'Share (Nextcloud)

Verschlüsseln

Backup

Anleitung Netz-/Backuplaufwerk [7]

- · Sync'n'Share (Nextcloud)
	- o Installation des Clients
	- **Nextcloud FAQ**
	- **Policy zur Nutzung**
- · Dateien mit Passwort schützen
	- o 7-Zip Dateien mit Passwort schützen
	- · Cryptomator Installation
	- · Cryptomator Erste Nutzung
	- · Cryptomator Als Gruppe nutzen
	- · Cryptomator Anwendungsfälle
	- AES-Crypt
- Backup
	- **Backup mit Linux**
	- **Backup mit Windows 11**

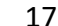

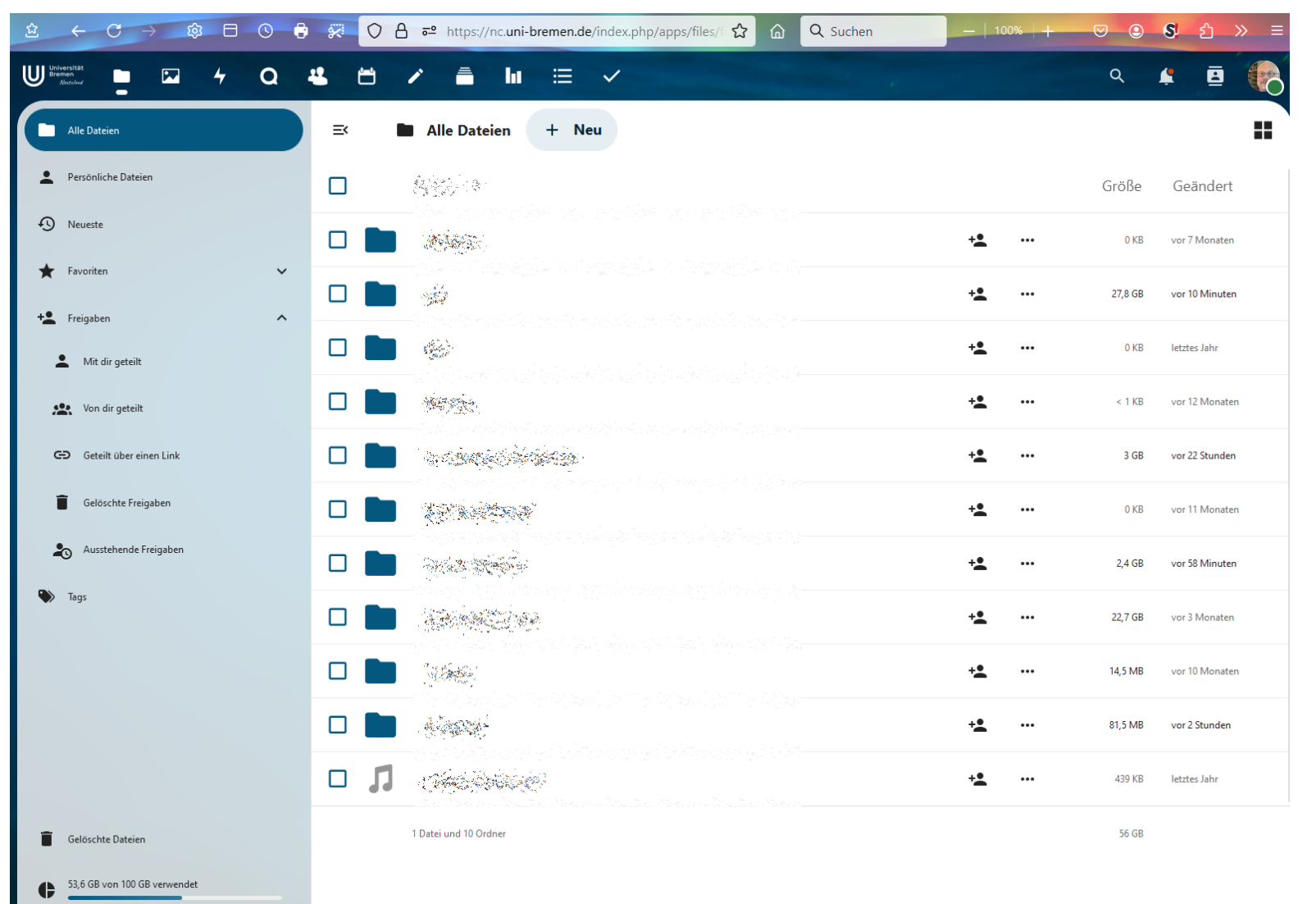

# Dropbox für die Universität Bremen, aber garantiert *local*!

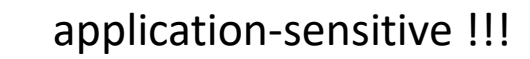

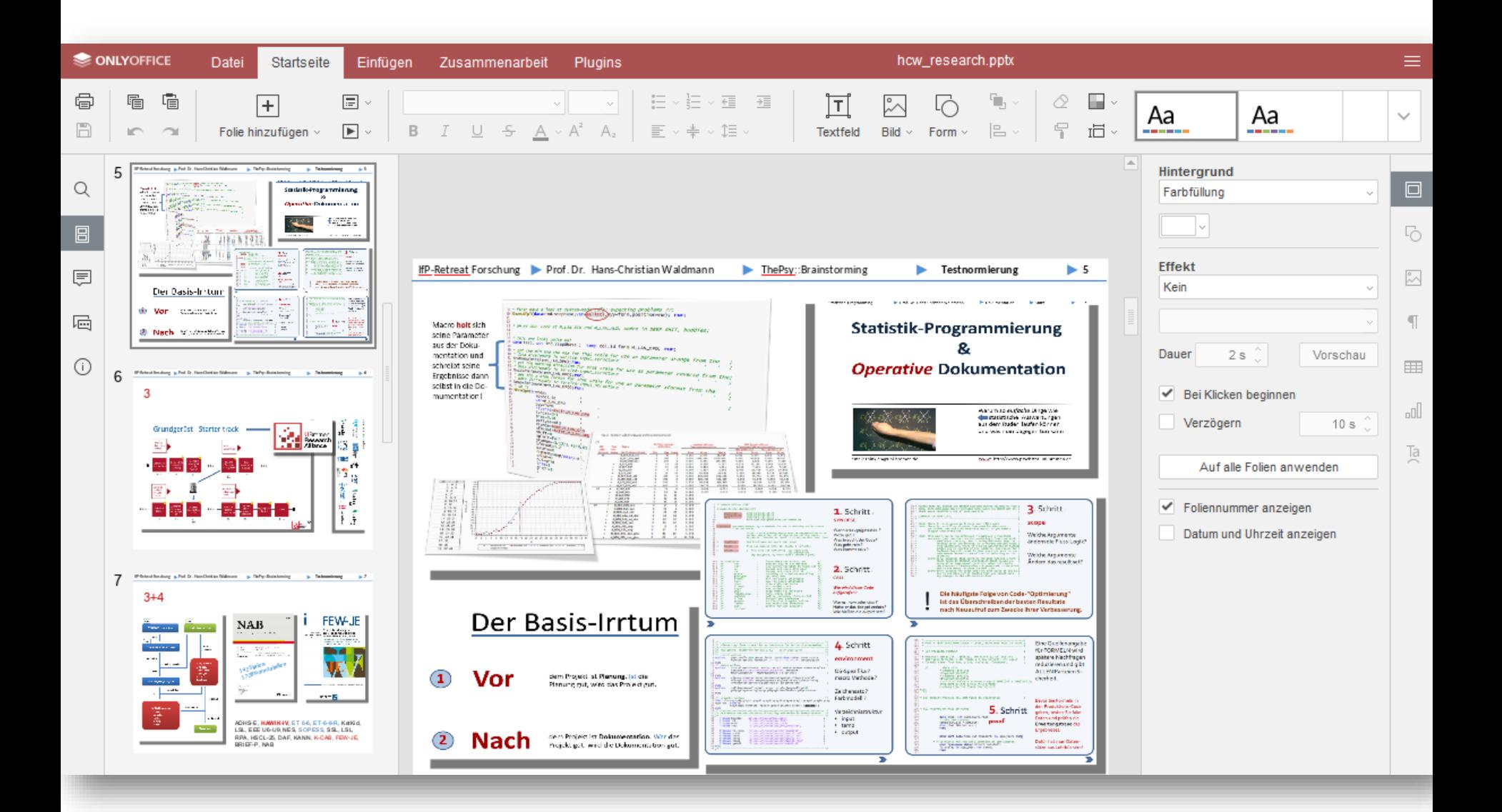

#### Gruppenarbeitsfreundlich !!!

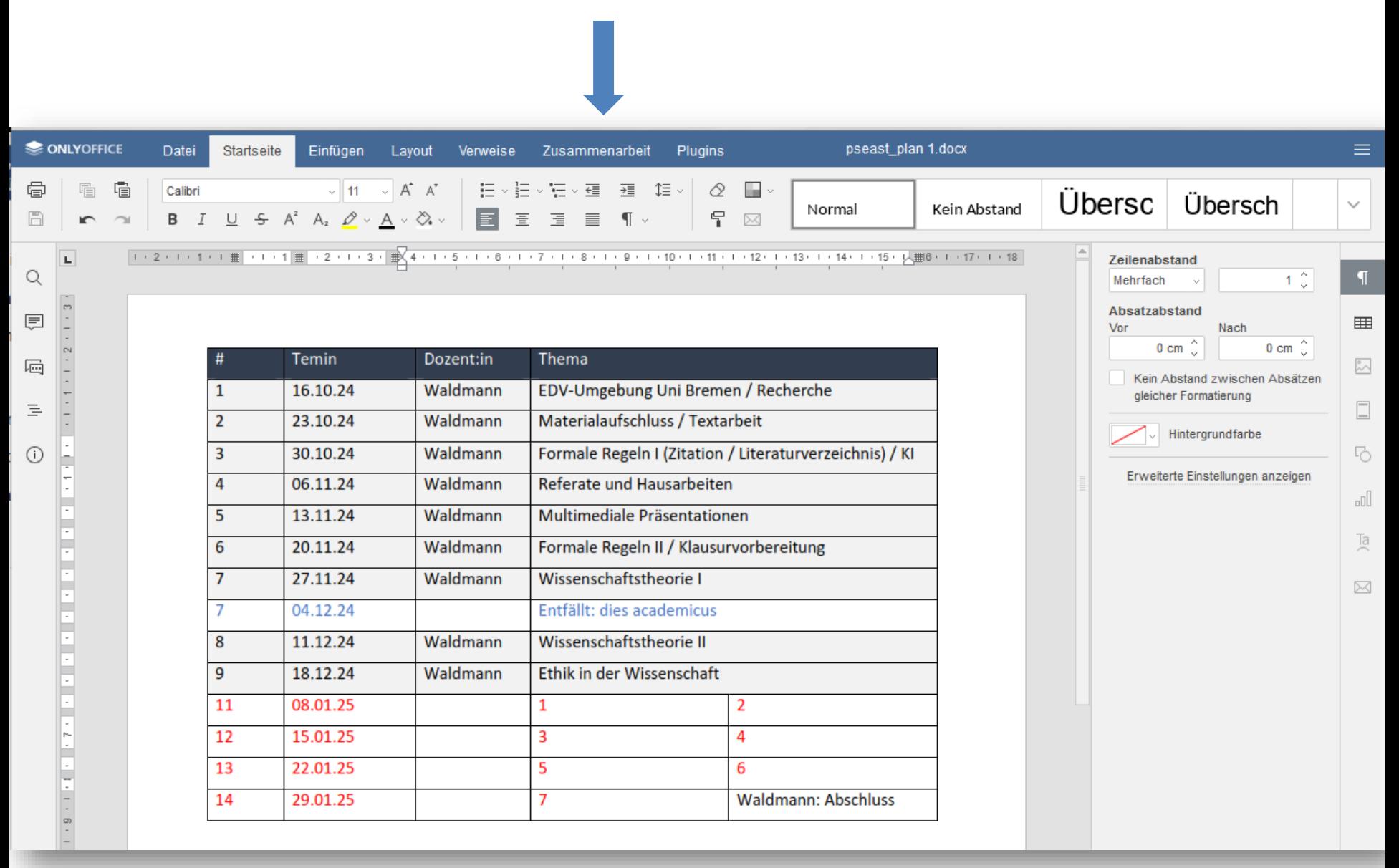

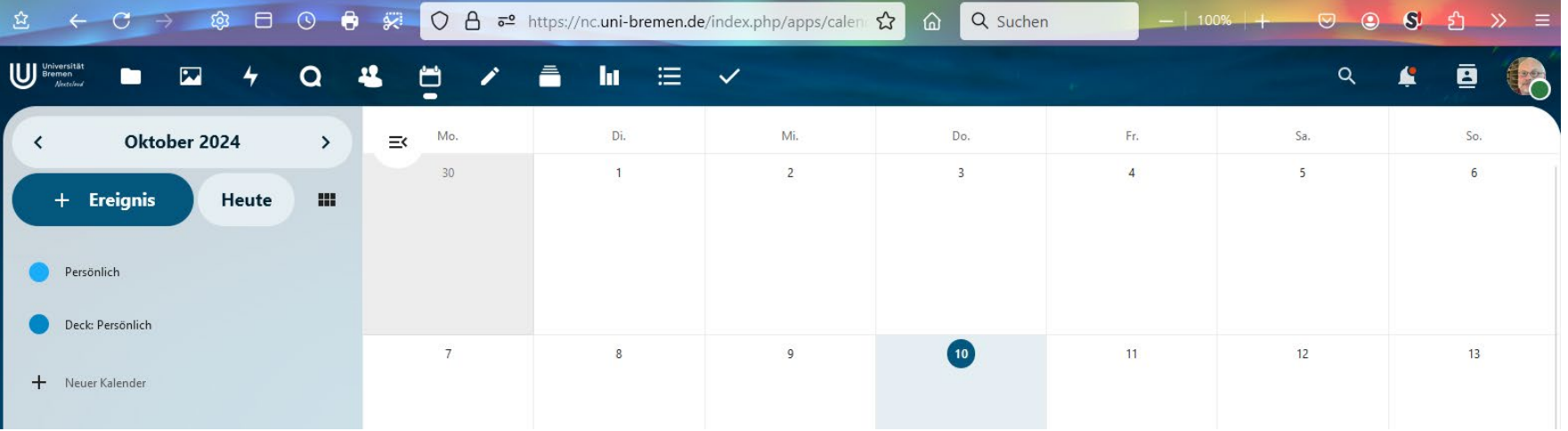

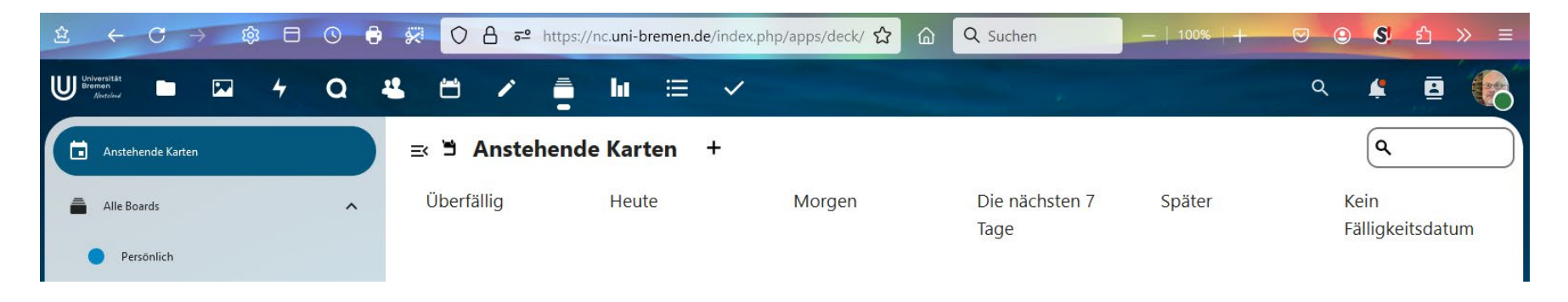

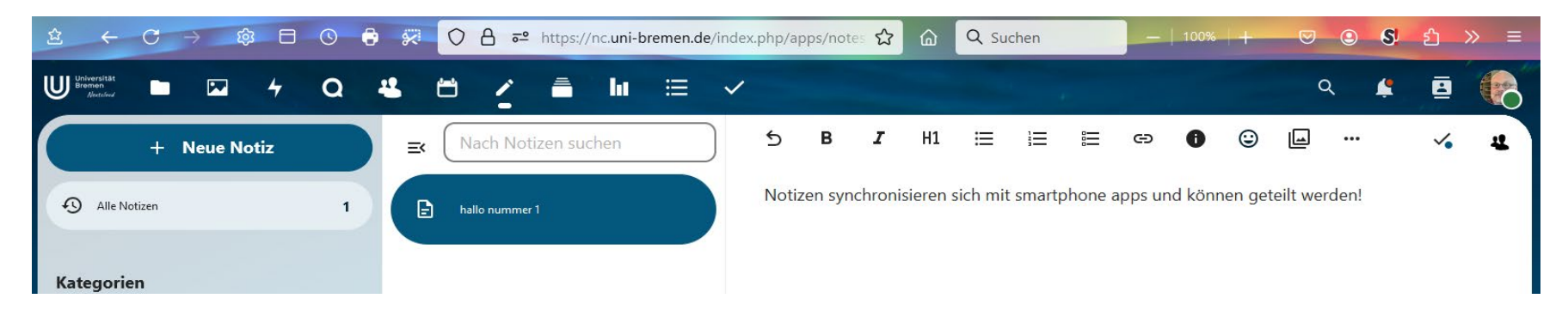

# Email hab ich selbst!<br>Email hab ich selbst!<br>Warum ist eine @uni-bremen.de Adresse so wichtig für mich?

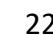

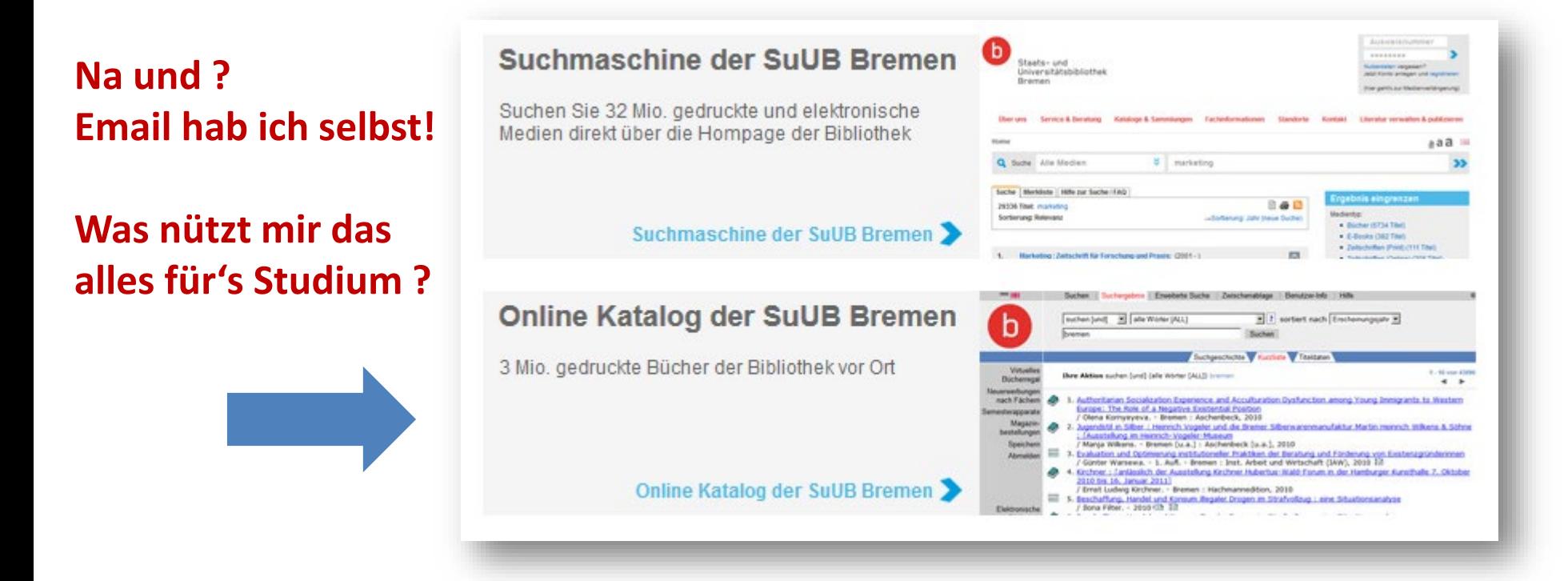

Für einige der interessantesten und studien-relevantesten Dienste müssen Sie bzw. Ihr Rechner **als zur Universität gehörig** erkannt werden (*die Uni bezahlt diese Dienste teuer*).

# **Dafür wird ein VPN-Tunnel verlangt** (virtual private network)

https://www.suub.uni-bremen.de/infos/remote/

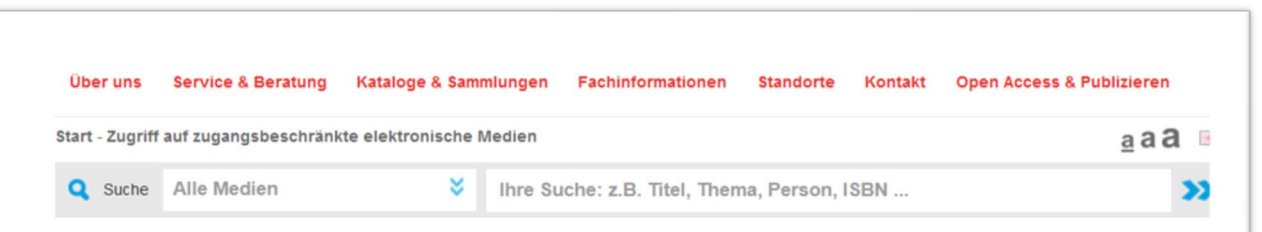

#### Zugriff auf zugangsbeschränkte elektronische Medien

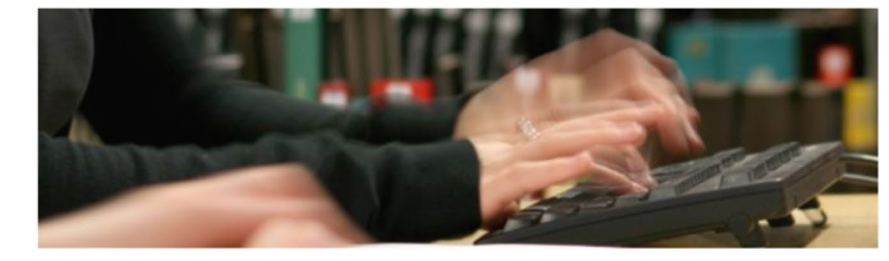

#### E-Books & elektronische Zeitschriften auch von außerhalb des Campus nutzen!

Die von uns gekauften oder abonnierten Datenbanken, E-Journals und E-Books sind aus lizenzrechtlichen Gründen nur auf dem Campus der bremischen Hochschulen frei zugänglich. In unserem Katalog erkennen Sie diese Ressourcen an einem gelben Punkt.

Mitglieder der bremischen Hochschulen haben zudem die Möglichkeit, von zu Hause aus auf diese Ressourcen zuzugreifen.

#### Externe Nutzung von E-Books für Mitglieder der Universität Bremen

Mithilfe des VPN-Dienstes des Zentrums für Netze (ZFN) können autorisierte Nutzer auch von außerhalb auf die zugangsbeschränkten elektronischen Ressourcen der Bibliothek zugreifen. Für Nutzer aus dem Bereich der Universität Bremen ist ein Nutzerkonto beim ZFN erforderlich. Zum Betrieb wird die Software Cisco AnyConnect verwendet. Eine genaue Erläuterung & Download der Software [4] ist beim ZfN verfügbar.

Ein kurzes Video M erklärt, wie technische Probleme bei der Einrichtung der VPN-Verbindung (VPN-Tunnel) gelöst werden können!

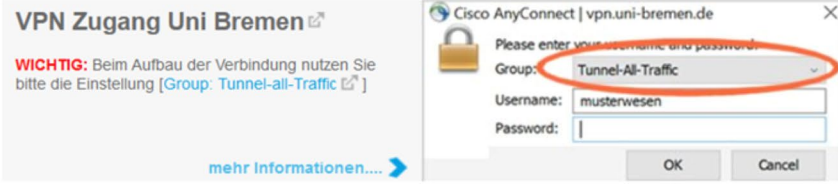

#### Kontakt

**Zentrale** Zentrale Tel: (0421) 218 59500

suub@suub.uni-bremen.de

Hilfe bei Problemen bei der **VPN-Nutzung (Film)** 

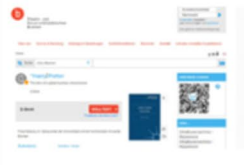

**Rechner/Leitung** 

 $\sqrt{\phantom{a}}$ 

 $\rightarrow$ 

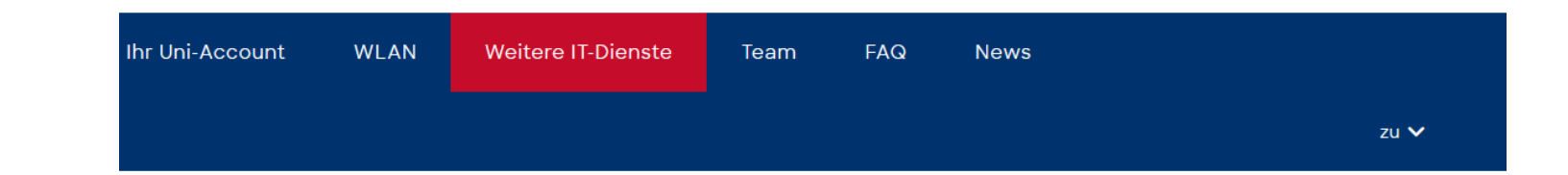

#### **Virtual Private Network**

Einige zugangsbeschränkte Dienste der Universität bzw. der Staats- und Universitätsbibliothek können Sie nur nutzen, wenn Sie sich auf dem Campus befinden, so dass der von Ihnen genutzte Rechner eine Adresse aus dem der Universität zugeteilten Bereich hat.

Wollen Sie von daheim oder unterwegs mit einem Account vom Zentrum für Netze auf diese Dienste zugreifen, so müssen Sie einmalig auf Ihrem Rechner eine sogenannte VPN-Client-Software (Cisco Secure Client oder OpenConnect) installieren und vor jedem Zugriff auf die zugangsbeschränkten Dienste mit dem VPN-Client eine Verbindung zum Campus aufbauen. Dadurch befinden Sie sich "virtuell" auf dem Campus und können die gewohnten Dienste nutzen.

#### **Einrichtung VPN**

Zur Einrichtung des VPN nutzen Sie bitte die Anleitungen (rechts) für ihr jeweiliges System.

#### **Kontakt und Hilfe**

Bei Fragen zum Thema VPN wenden Sie sich am besten an den IT-Servicedesk.

#### **Tunnelarten**

Die VPN-Verbindung zur Universität kennt zwei verschiedene Tunnelarten: "Tunnel-Uni-Bremen" und "Tunnel-All-Traffic". Welche Vor und Nachteile diese Verbindungsarten haben finden Sie unter Tunnelarten.

#### Anleitungen zur Einrichtung des VPN

- . VPN mit Cisco Secure Client unter MacOS
- . VPN mit Cisco Secure Client unter iOS
- VPN mit Cisco Secure Client auf ChromeOS
- VPN mit Cisco Secure Client auf Android
- VPN mit Cisco Secure Client unter Windows
- VPN mit Cisco Secure Client unter Linux
- VPN mit OpenConnect unter Linux
- · Video-VPN-SuUB-Ausleihe
- · Video-VPN-Anleitung
- · Tunnelarten

# **VPN mit Cisco Secure Client unter Windows**

#### Vorbemerkung

Diese Anleitung wurde für Windows 11 erstellt.

Der Cisco Secure Client funktioniert jedoch ebenfalls unter Windows 10 und die Einrichtungsschritte für Windows 10 sollten sehr ähnlich zu den hier enthaltenen Einrichtungsschritten sein.

Hilfestellungen zur Problembehandlung finden sie weiter unten.

Alternativ können sie auch der Videoanleitung [ der SuUB folgen

#### **Hinweis Allgemein**

Einige zugangsbeschränkte Dienste der Universität bzw. der Staats- und Universitätsbibliothek können Sie nur nutzen, wenn Sie sich auf dem Campus befinden, so dass das von Ihnen genutzte Gerät eine Adresse aus dem der Universität zugeteilten Bereich hat.

Um von zuhause oder unterwegs auf diese Dienste zugreifen, müssen Sie einmalig auf Ihrem Gerät eine sogenannte VPN-Client-Software (Cisco Secure Client) installieren und vor jedem Zugriff auf die zugangsbeschränkten Dienste mit dem VPN-Client eine Verbindung zum Campus aufbauen. Dadurch befinden Sie sich "virtuell" auf dem Campus und können die gewohnten Dienste nutzen.

#### **Ersteinrichtung - Schritt 1**

Stellen Sie sicher, dass Ihr Gerät mit dem Internet verbunden ist. Öffnen Sie die Website https://vpn.uni-bremen.de [ ], loggen sie sich mit ihrem Uni-Account ein und laden Sie dann die Installationsdatei für den Cisco Secure Client [Z] herunter.

Führen Sie die Datei anschließend aus. Sollten Sie sich mit dem WLAN "Uni Bremen" verbunden haben, dann öffnet sich jetzt zuerst der Smart Screen (blauer Screenshot). Hier müssen Sie auf "Ausführen" klicken.

Im Cisco Secure Client Installer Willkommensbildschirm klicken Sie auf "Next".

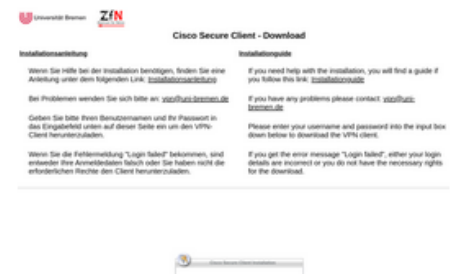

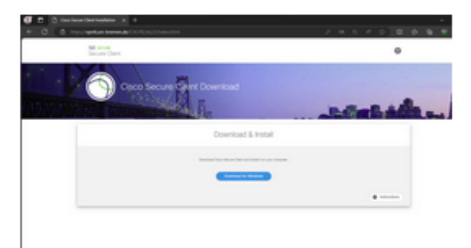

#### © ZfN Uni-Bremen

be

#### Die Verbindung mit SmartScreen ist zurzeit nicht möglich.

.<br>Überprüfen Sie die Internetverbindung. Da keine Verbindung mit Microsoft.<br>Defender SmartScreen möglich ist. kann nicht ermittelt werden, ob die Ausführung dieser App zulässig ist.

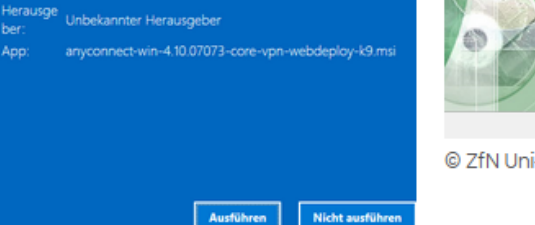

© ZfN Uni-Bremen

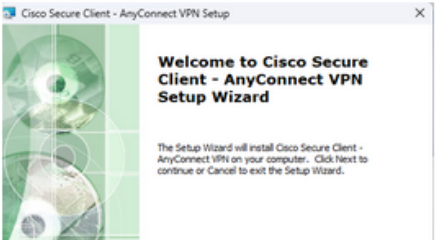

Cancel

Back Next >

© ZfN Uni-Bremen

© ZfN Uni-Bremen

# Nach Installation haben Sie in Ihrer Taskleiste ein kleines **VPN**-Icon. Es kommt bei Click:

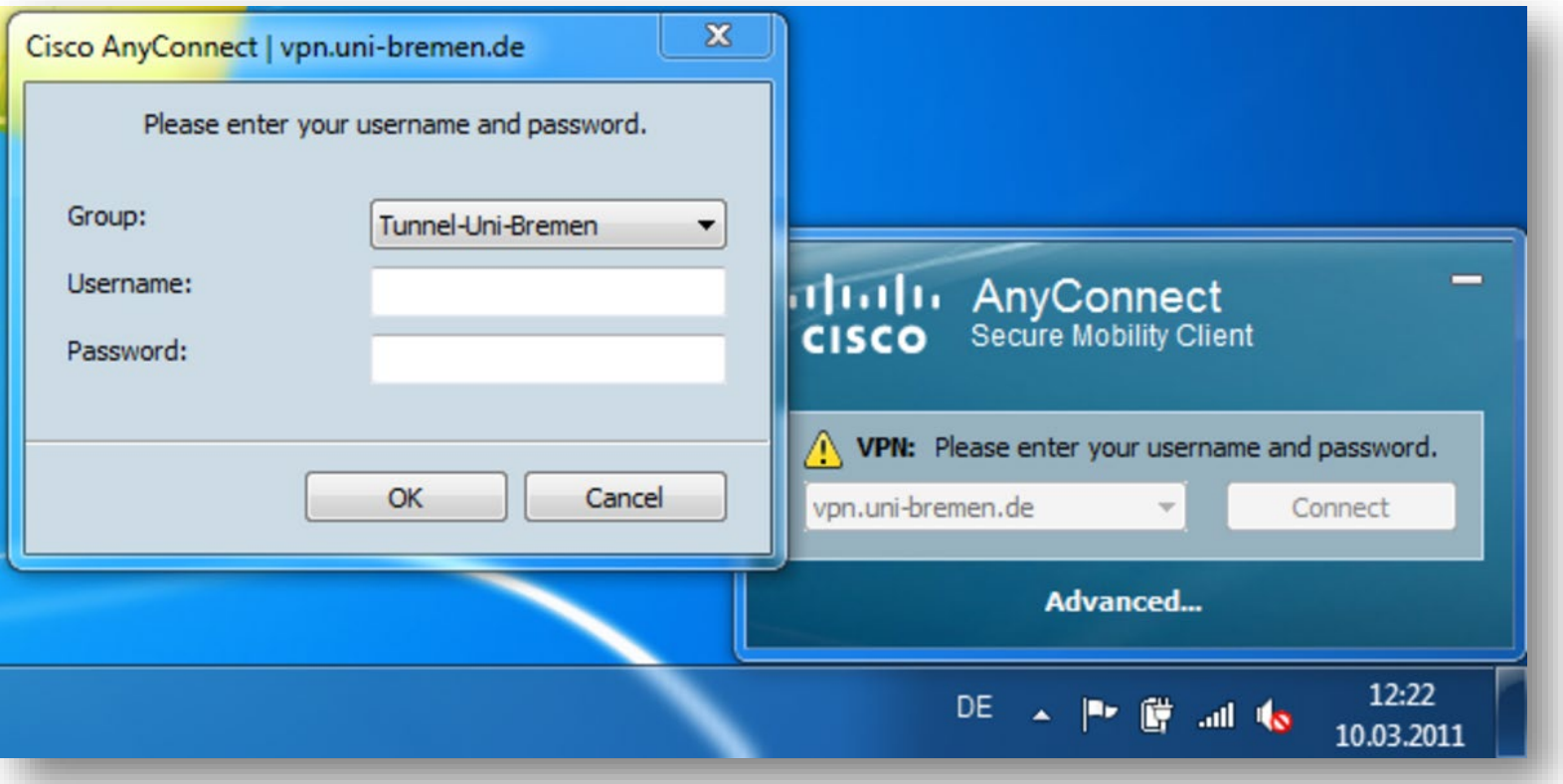

# Nach Installation haben Sie in Ihrer Taskleiste ein kleines **VPN**-Icon. Es kommt bei Click:

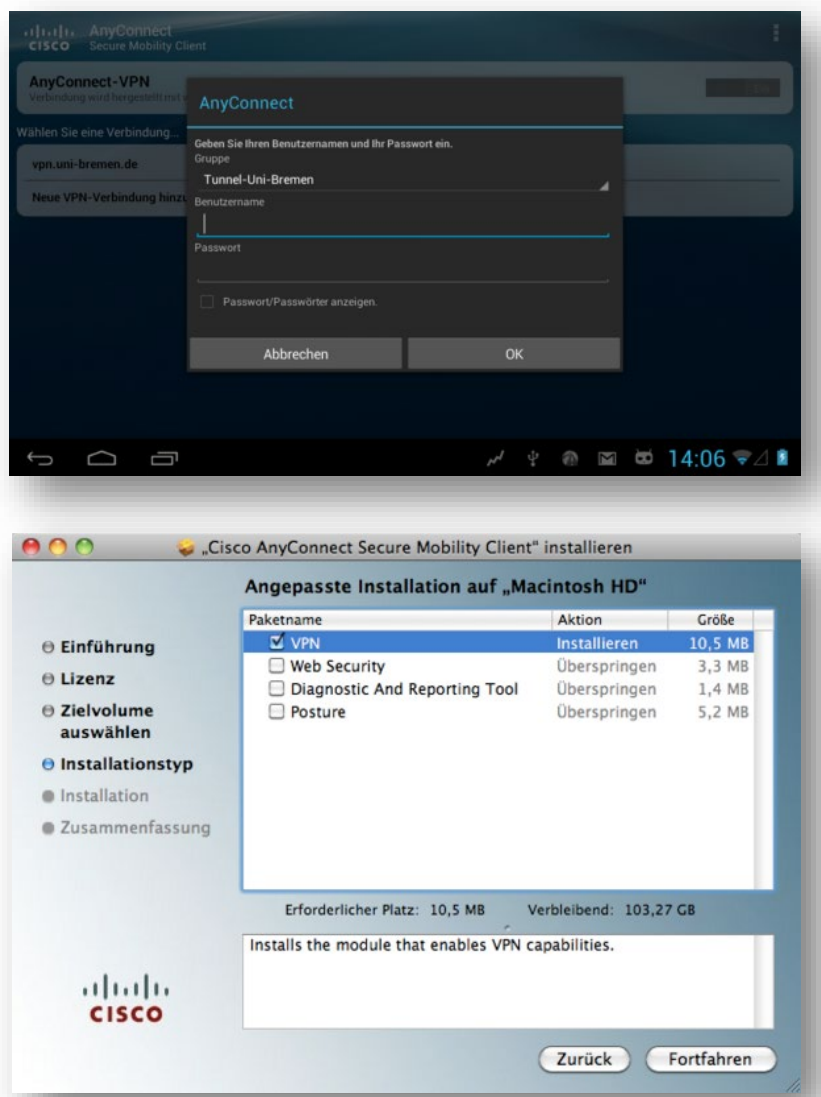

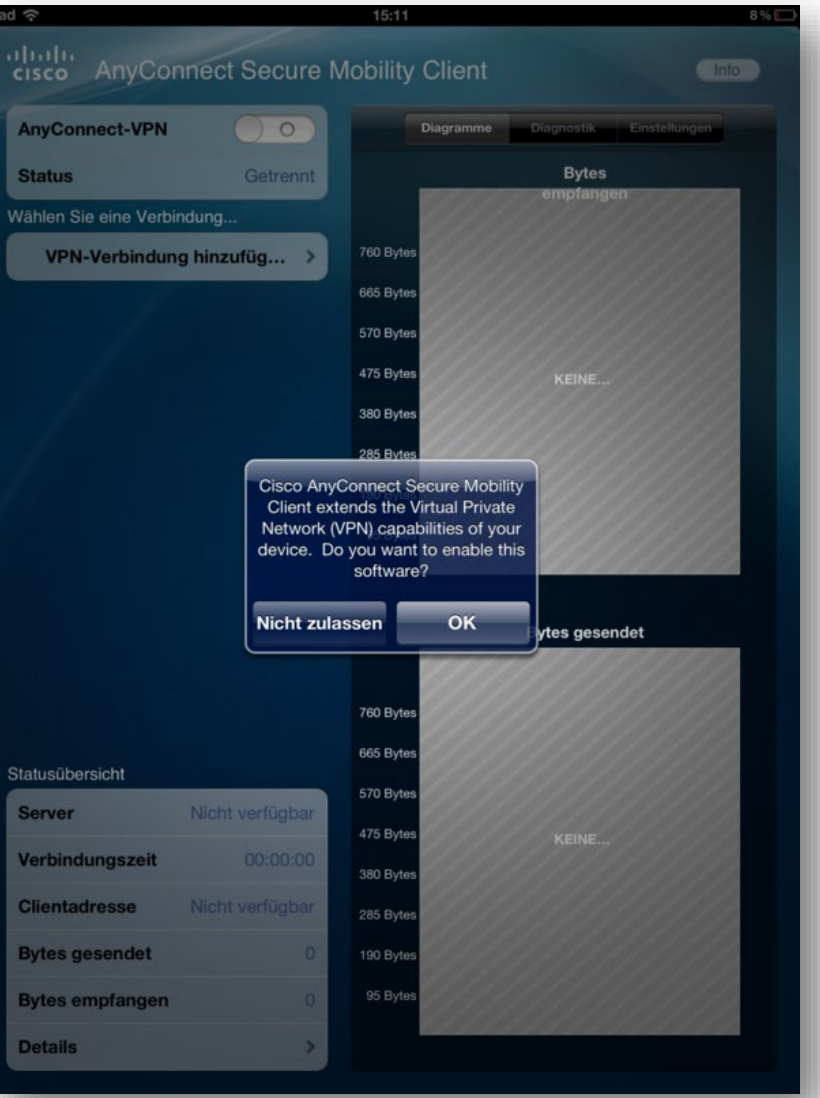

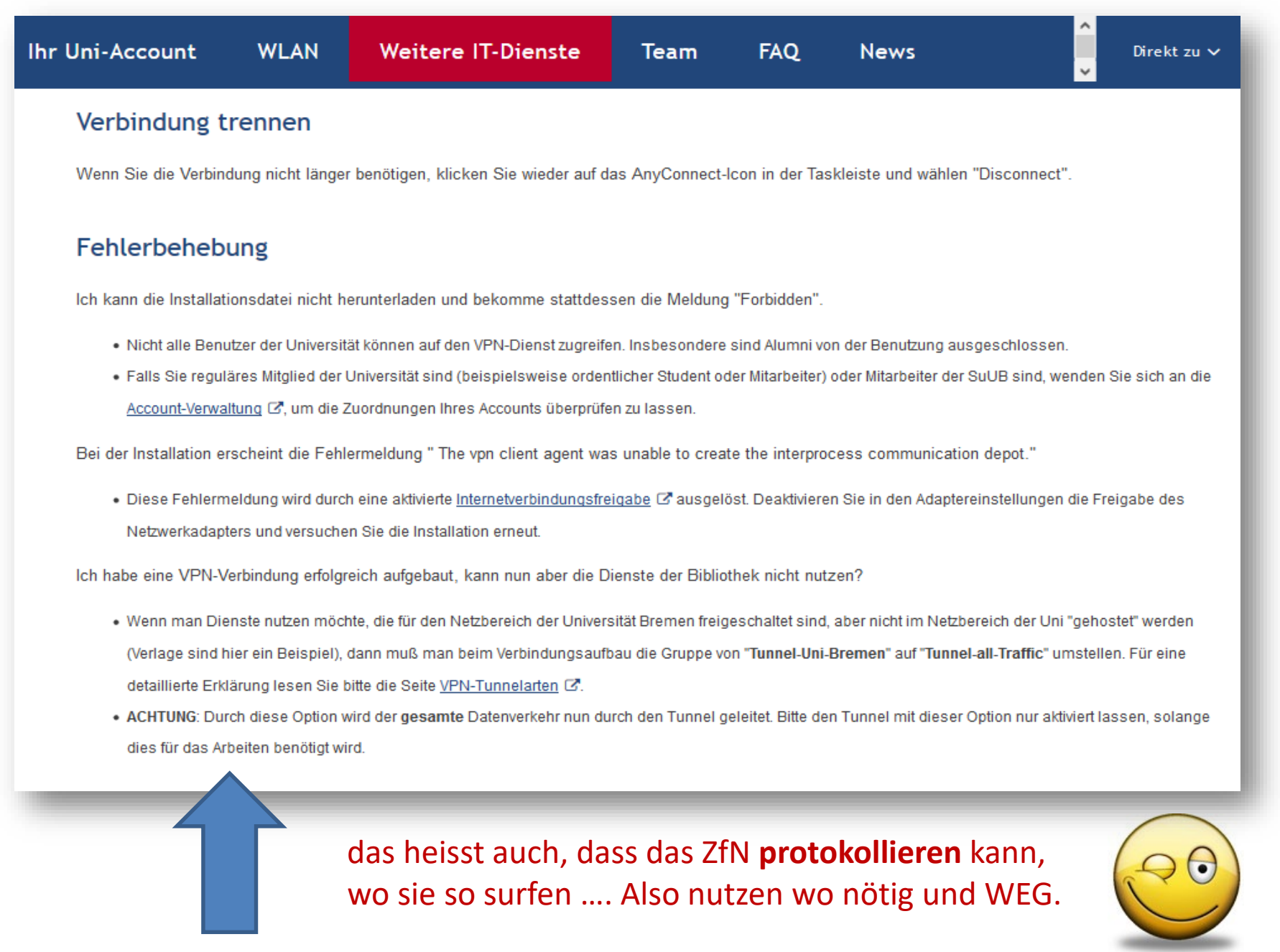

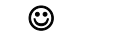

**Ahm, ich hätt da mal ine Frage...** 

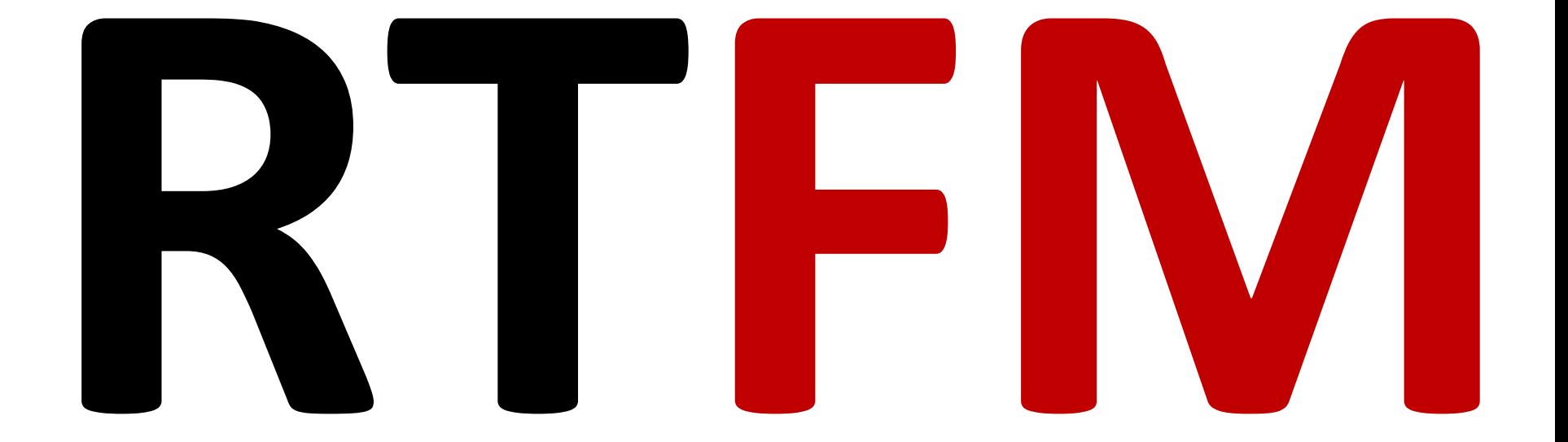

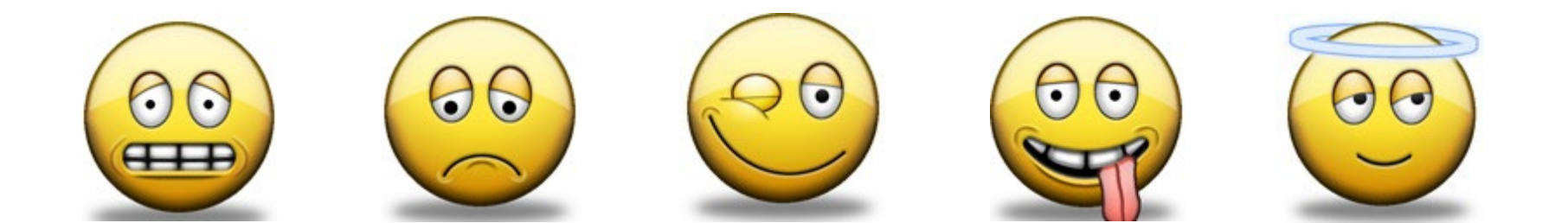

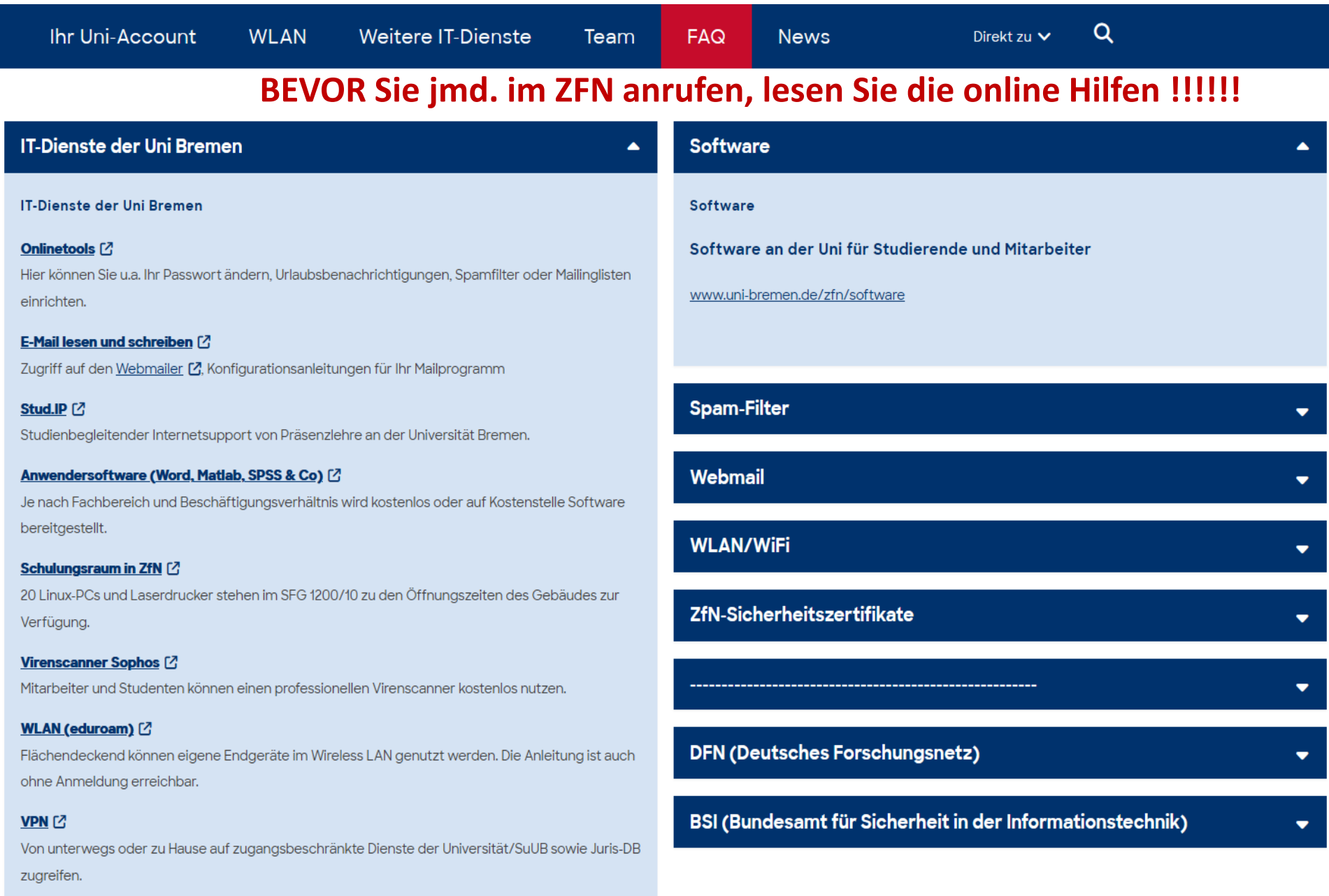

Bitte wählen Sie (0421) 218 und dann die Durchwahlnummer oder die 88 für die Telefonzentrale. Alle Mitarbeiterinnen und Mitarbeiter des Zentrums für Netze sind über die FAX-Nummer (0421) 218-98-61306 erreichbar. Außerdem ist jeder Mitarbeiter über seine persönliche Durchwahl auch per FAX erreichbar, dazu muss der Durchwahlnummer die Nummer 98 vorangestellt werden.

Bitte senden Sie uns Ihre Anfrage bevorzugt per E-Mail an eine der nachfolgend genannten Funktionsadressen. So ist gewährleistet, dass Ihre Anfrage in unserem Ticketing festgehalten für alle Mitarbeiter sichtbar ist und auch bei Abwesenheit eines Mitarbeiters zeitnah beantwortet wird.

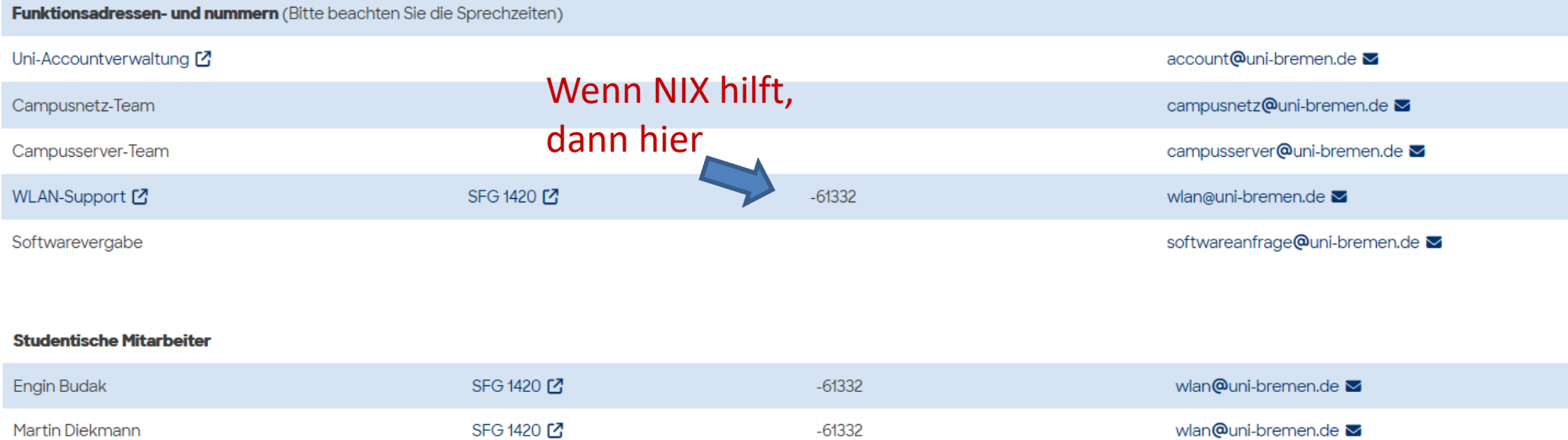

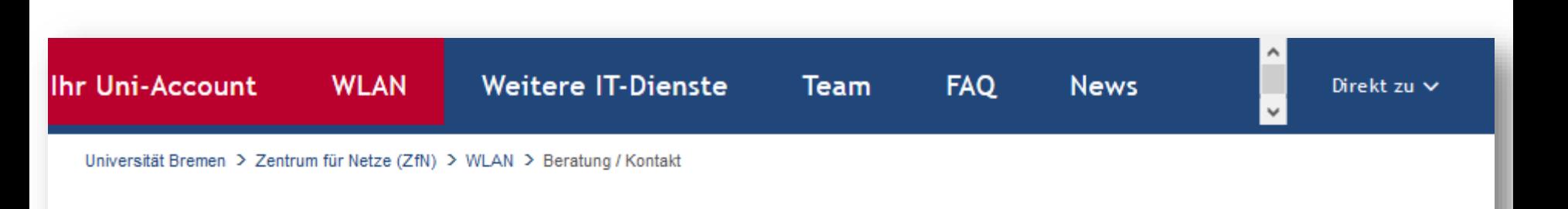

# Beratung / Kontakt

Diese Website soll Ihnen helfen, Ihr Notebook für den Zugang zum WLAN der Universität einzurichten. Sollten Sie damit Probleme oder eine ergänzende Frage haben, dann können Sie sich gerne an uns wenden: per Mail, telefonisch oder persönlich während der Öffnungszeiten unserer Beratung. Wenn Sie zu uns kommen, bringen Sie bitte Ihr Notebook (inkl. Administratorpasswort), Ihre Zugangsdaten (Name und Passwort) sowie etwas Zeit mit. Wir müssen darauf hinweisen, dass wir Support für ältere Mobiltelefone/Geräte nur eingeschränkt anbieten können! Bei allgemeinen Problemen mit ihren Geräten können wir sie leider nicht unterstützen.

#### **Kontakt**

- E-Mail: wlan@uni-bremen.de
- Telefon: (0421) 218-61332

(Bitte hinterlassen Sie uns eine Sprachnachricht, damit wir zurückrufen)

- · Öffnungszeiten:
	- Di 10:00 Uhr 12:00 Uhr
	- Do 10:00 Uhr 12:00 Uhr
- Raum: SFG 1410 C

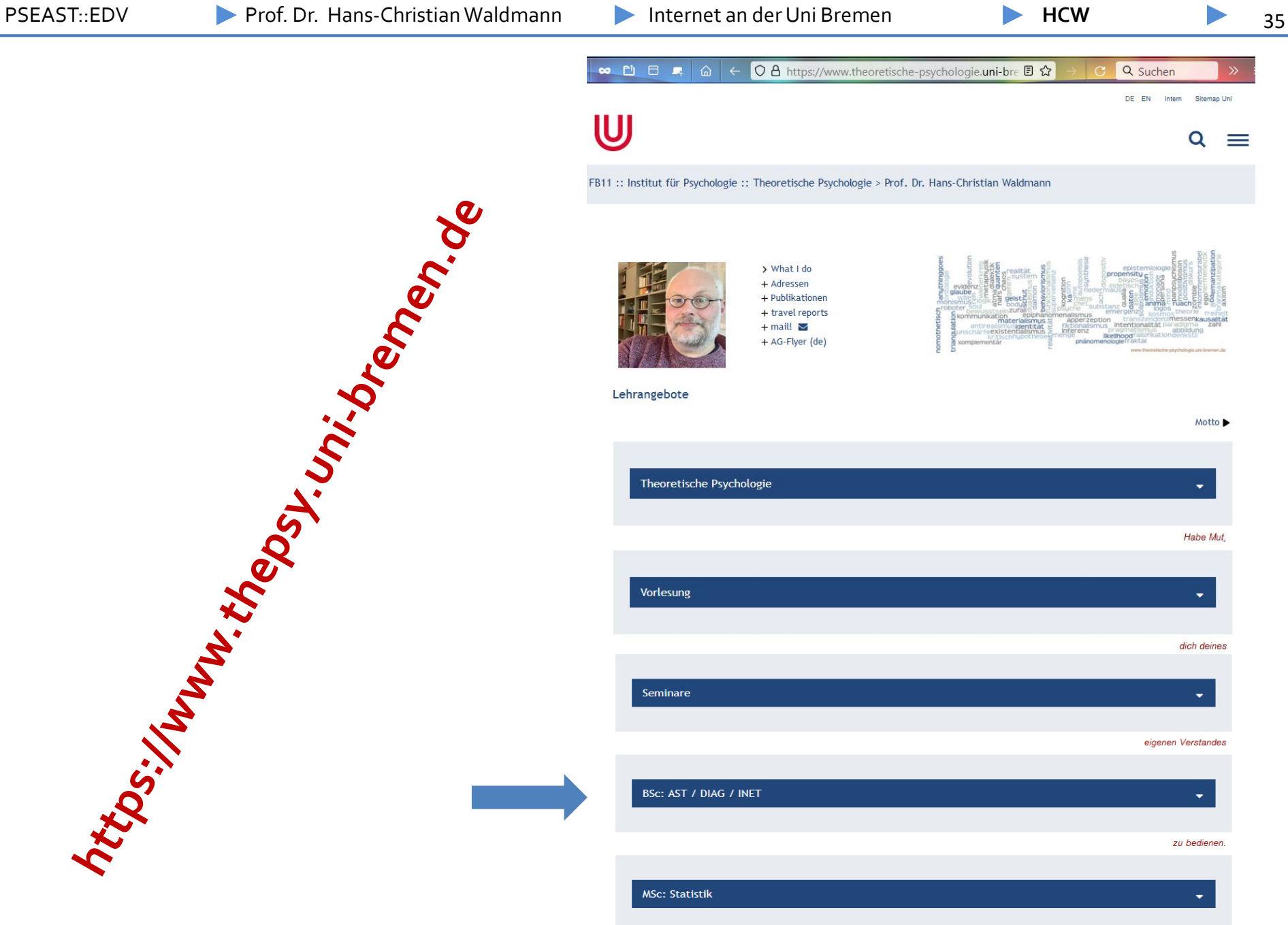

https://www.thepsh.uni.brenew.de

# **https://www.theoretische-psychologie.uni-bremen.de/html\_1/ast.html**

#### Lehrangebote

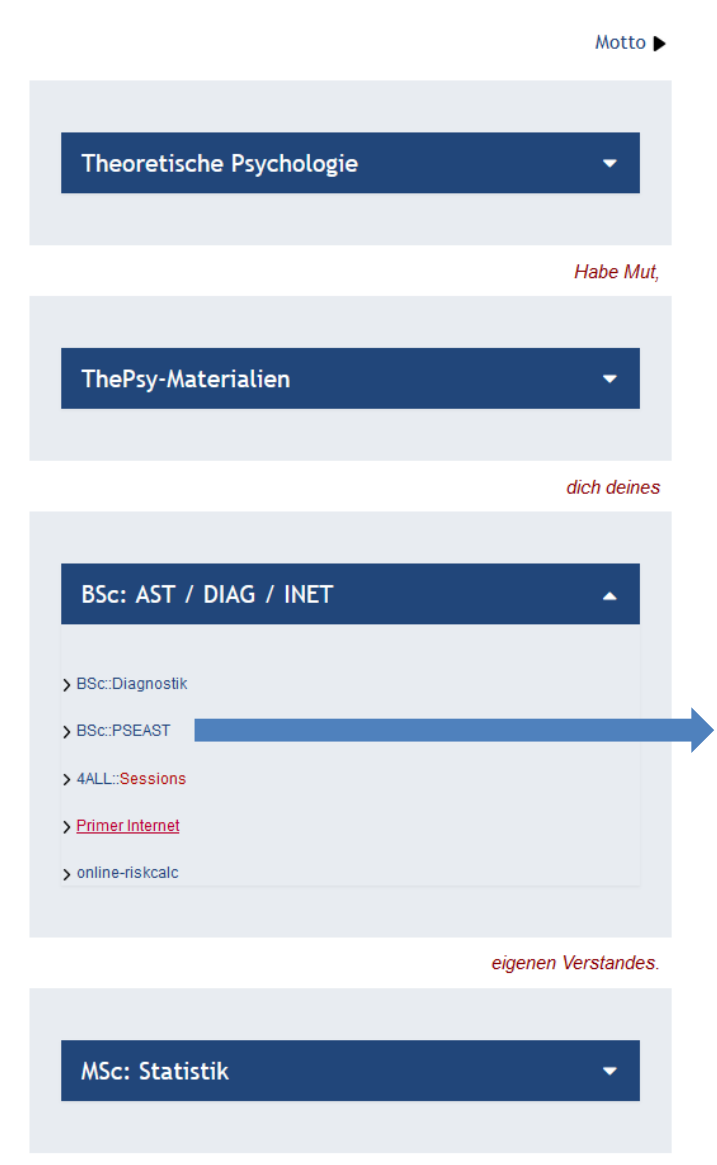

Im AST sollen Studien-AnfägerInnen Kompetenzen vermittelt werden, die ein erfolgreiches Studium der Psychologie fördern. Dies bezieht sich ausdrücklich nicht nur auf Techniken des "Wissen-schaffens" (aka "fachliche Integration"), sondern soll auch eine allgemeine Orientierung zur Institution Universität bieten sowie die soziale Integration bahnen. In der Vorlesung AST wird Studierenden zu Beginn des Studiums und aus einer Hand das "Handwerkszeug" des wissenschaftlichen Arbeitens vermittelt; Themen und Foliensätze sind weiter unten aufgeführt. Dabei wird es über das Technische hinaus auch um gewisse "Spielregeln" der Wissenschaft gehen (Zitationsregeln und -formate, Struktur und Stil wissenschaftlicher Arbeiten, Aufbau von Literaturverzeichnissen, Umgang mit elektronischen Quellen, Urheberrecht, etc.).

#### Dozentenvorträge ab WS2020

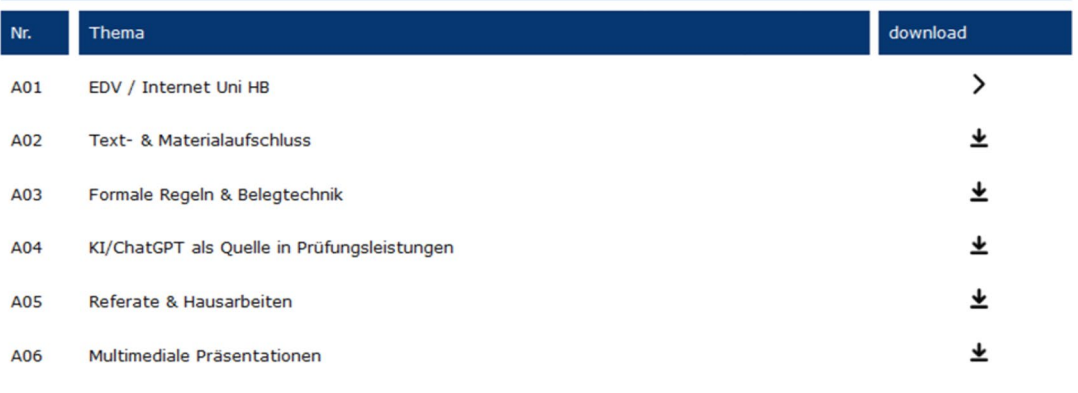

#### zu bedienenen.

Immanuel Kant, nach Horaz

Motto ▶

 $\prec$ 

**Homepage HCW** 

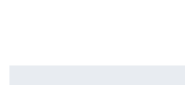

Lehrangebote

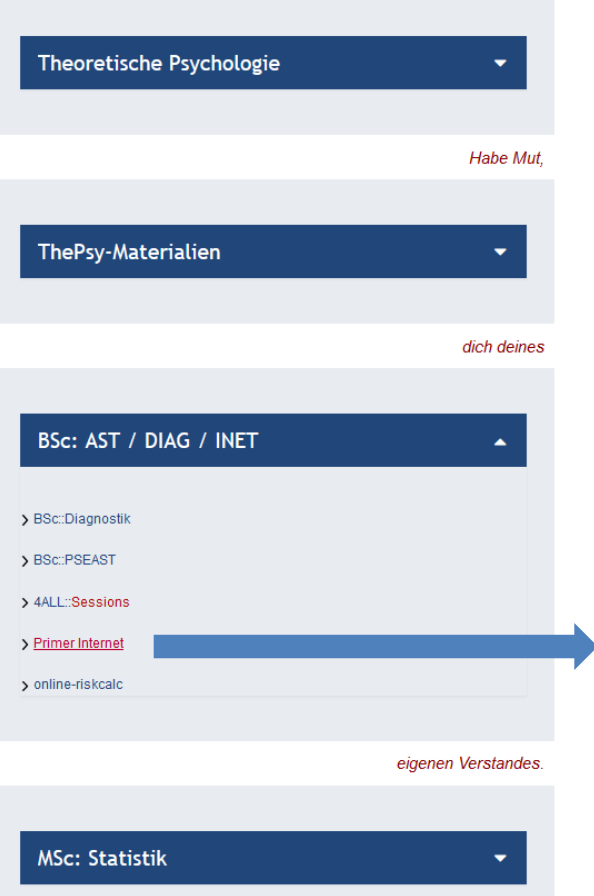

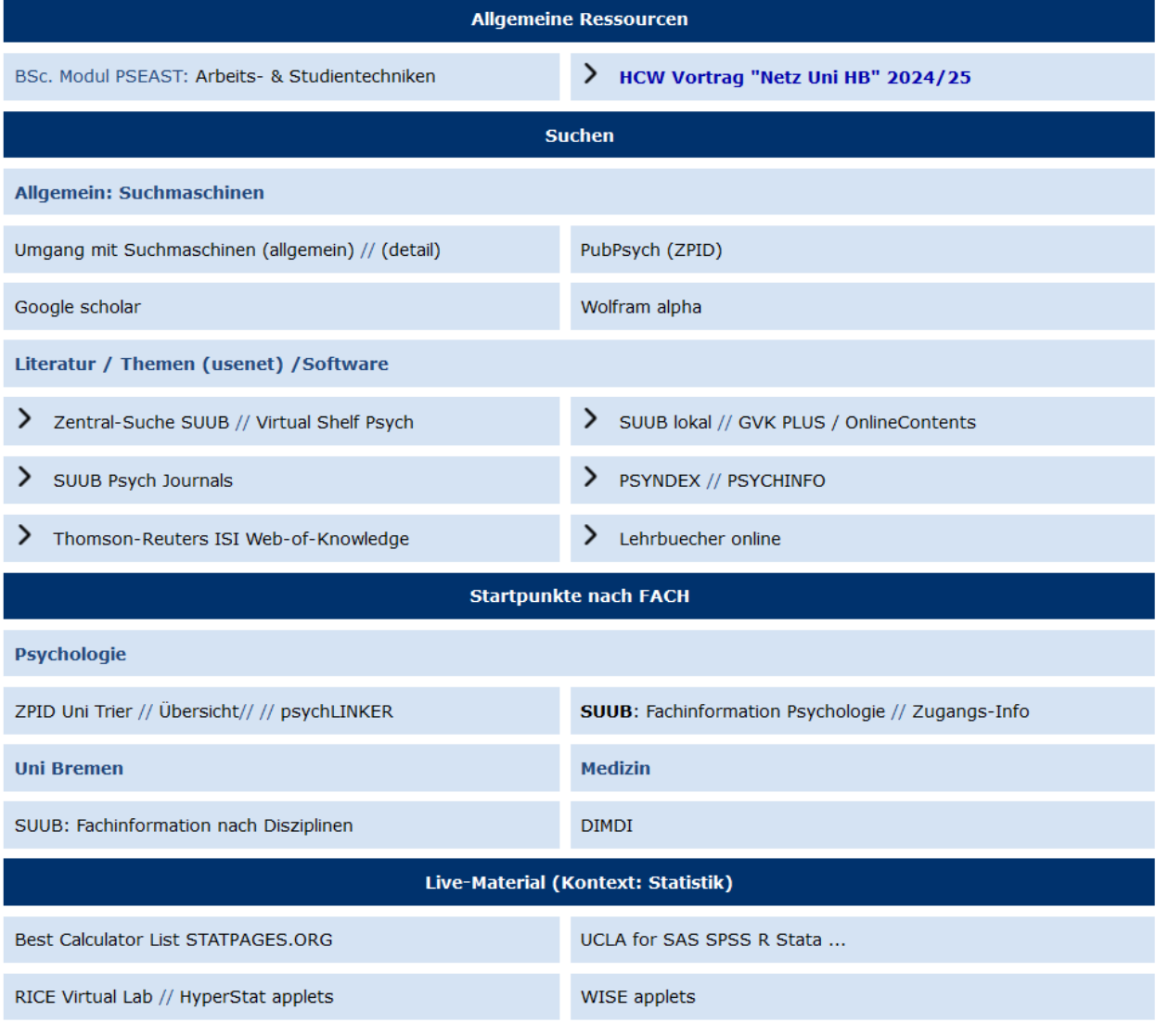

Immanuel Kant, nach Horaz

zu bedienenen.